# PHOTOSHOP BASICS: THE TOOLBOX

The tool palette is probably one of the most frequently used parts of Adobe Photoshop. If you want to make the most of Photoshop, you need to understand how to use the tools effectively.

You can pickup a tool in the toolbox simply by clicking on it. If you let your cursor sit over the tool without clicking on it, the name of that tool will appear on screen. It will look something like this:

Move Tool (V)

The letter inside the brackets is the keyboard shortcut for that tool. You will find a complete list of these shortcuts at the end of this tutorial.

Tools with little black arrows in the corner have hidden tools underneath. Whenever you select any tool from the toolbox, a series of options will appear at the top of the screen in the **Options Bar.** Here is an example of what part of the option bar looks like when you click on one of the selection tools:

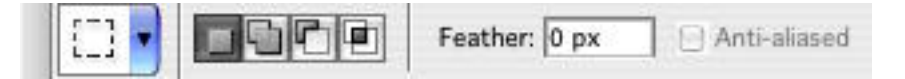

# The Toolbox: A Visual Guide

There is a whole range of 'hidden' tools in the Adobe Photoshop toolbox. Here's a nifty little guide to help familiarise yourself with where they're located.

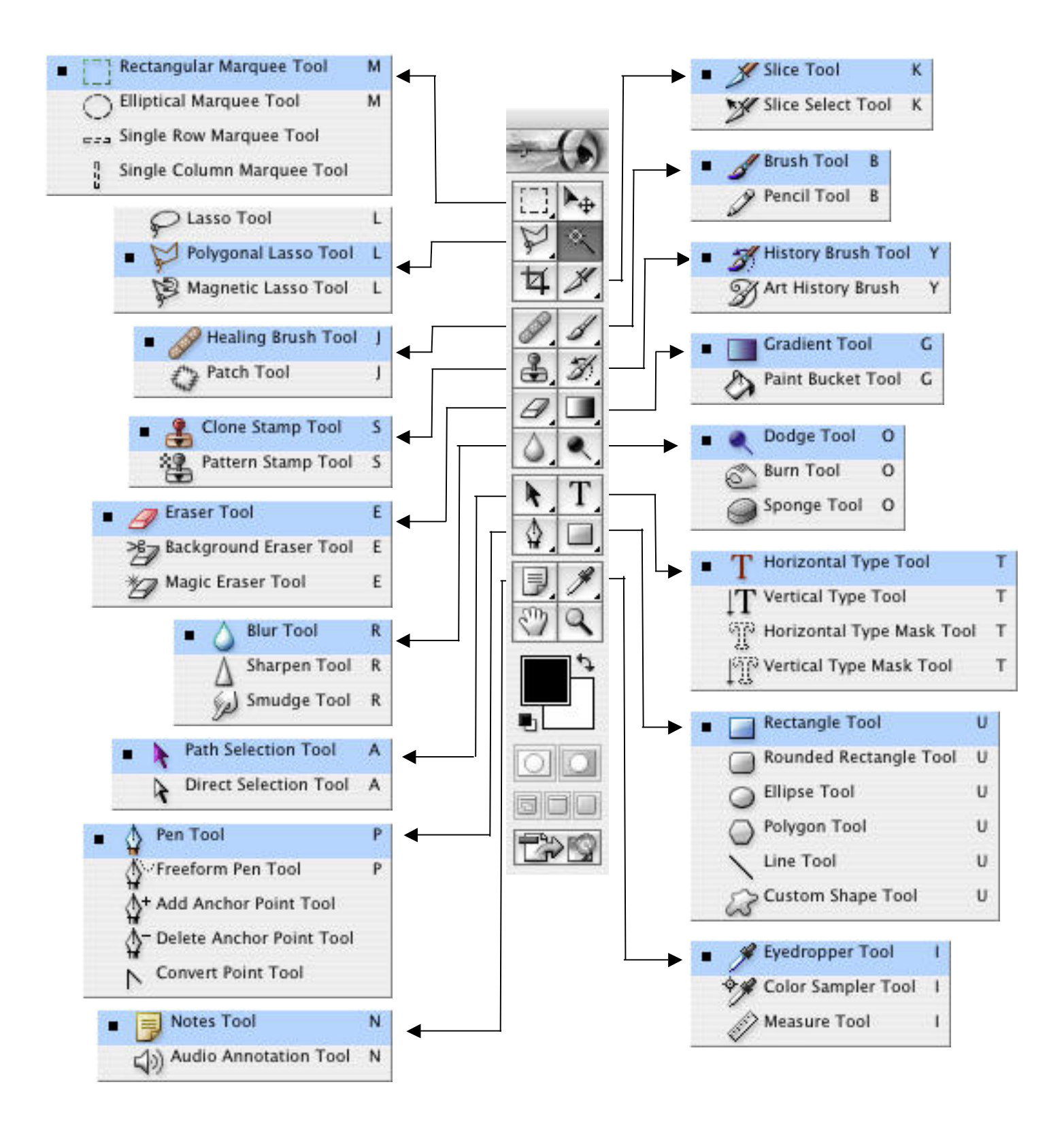

# PHOTOSHOP BASICS: THE TOOLBOX

A brief description of the tools in Photoshop and what they do. The most frequently used tools are underlined.

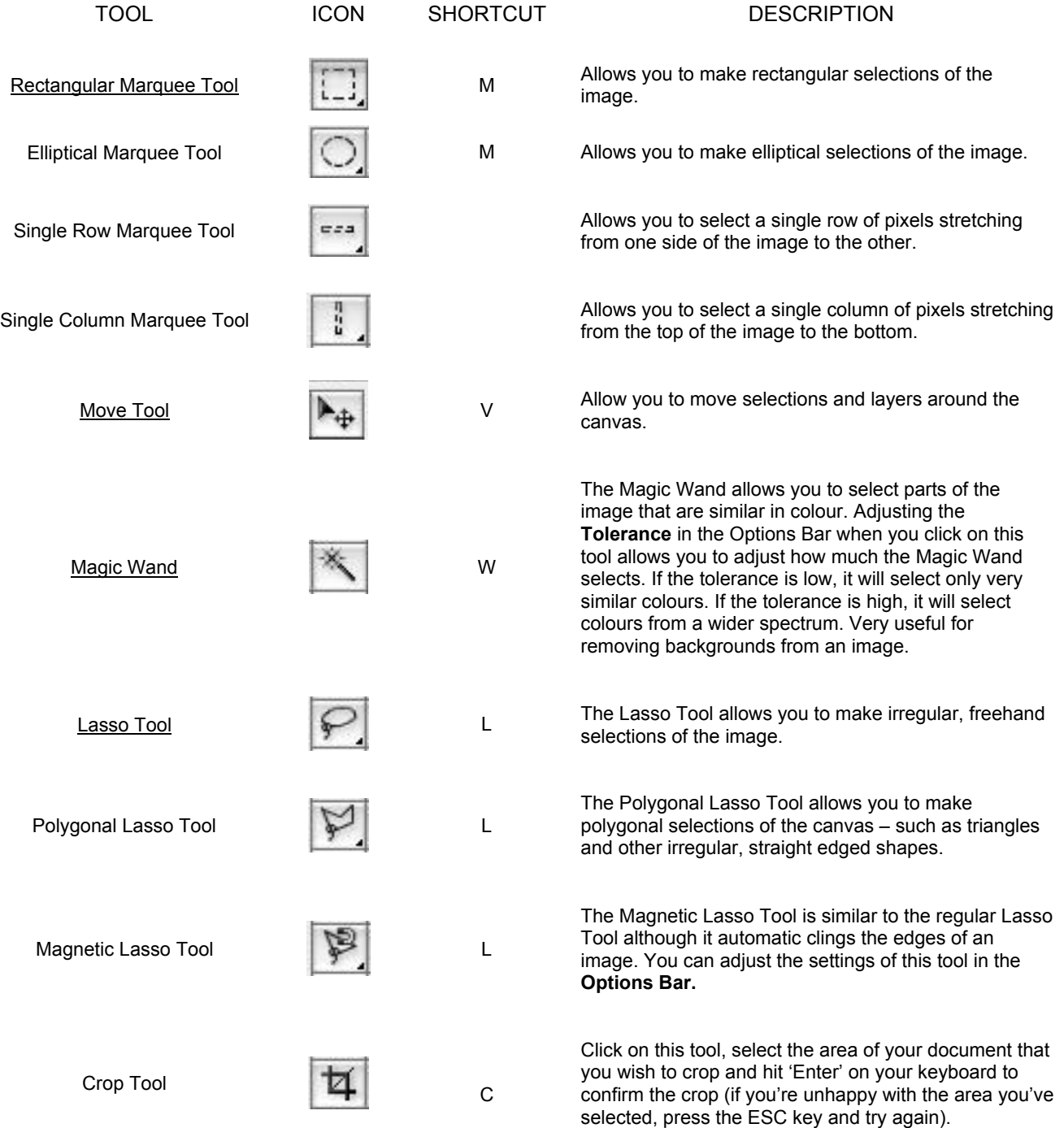

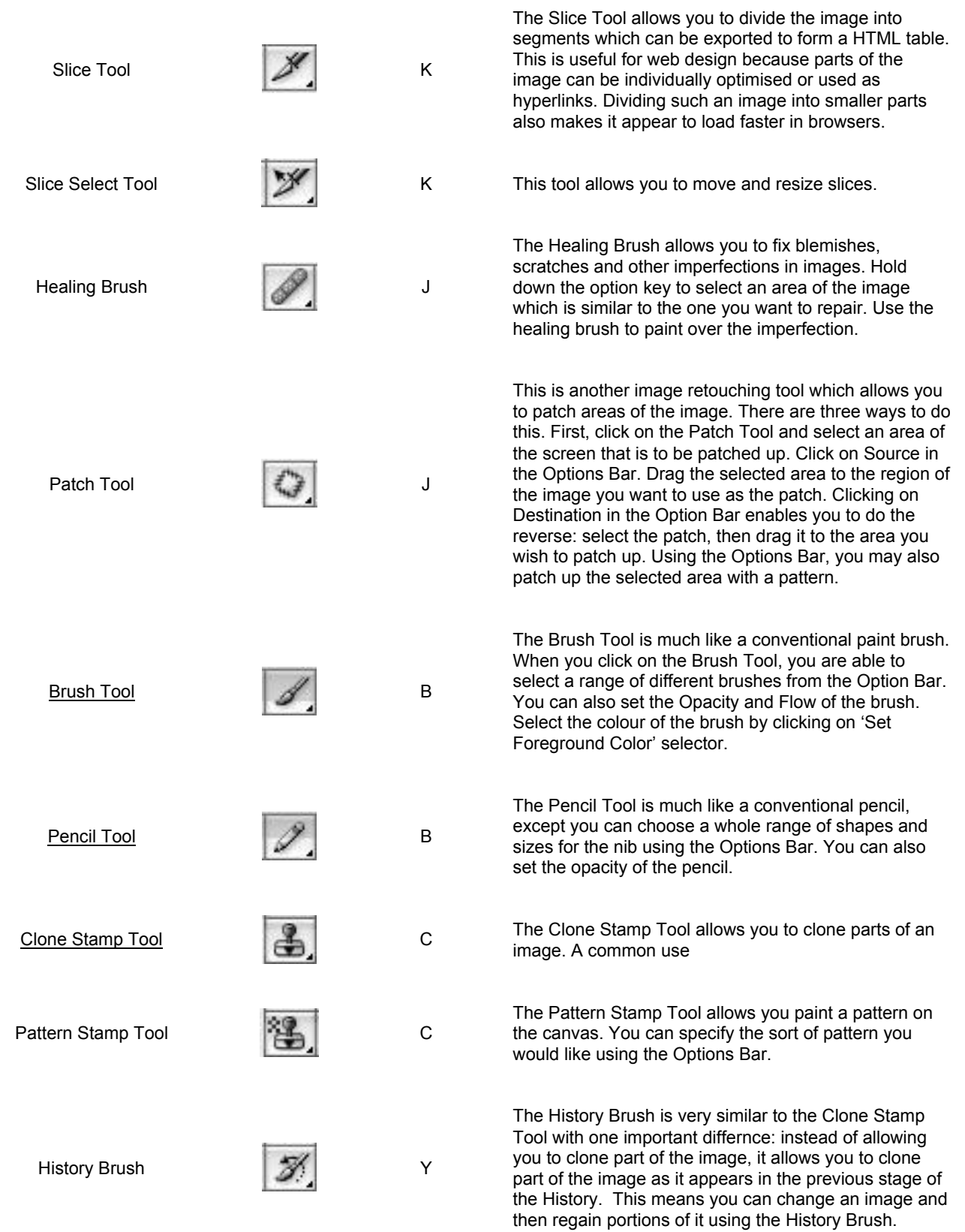

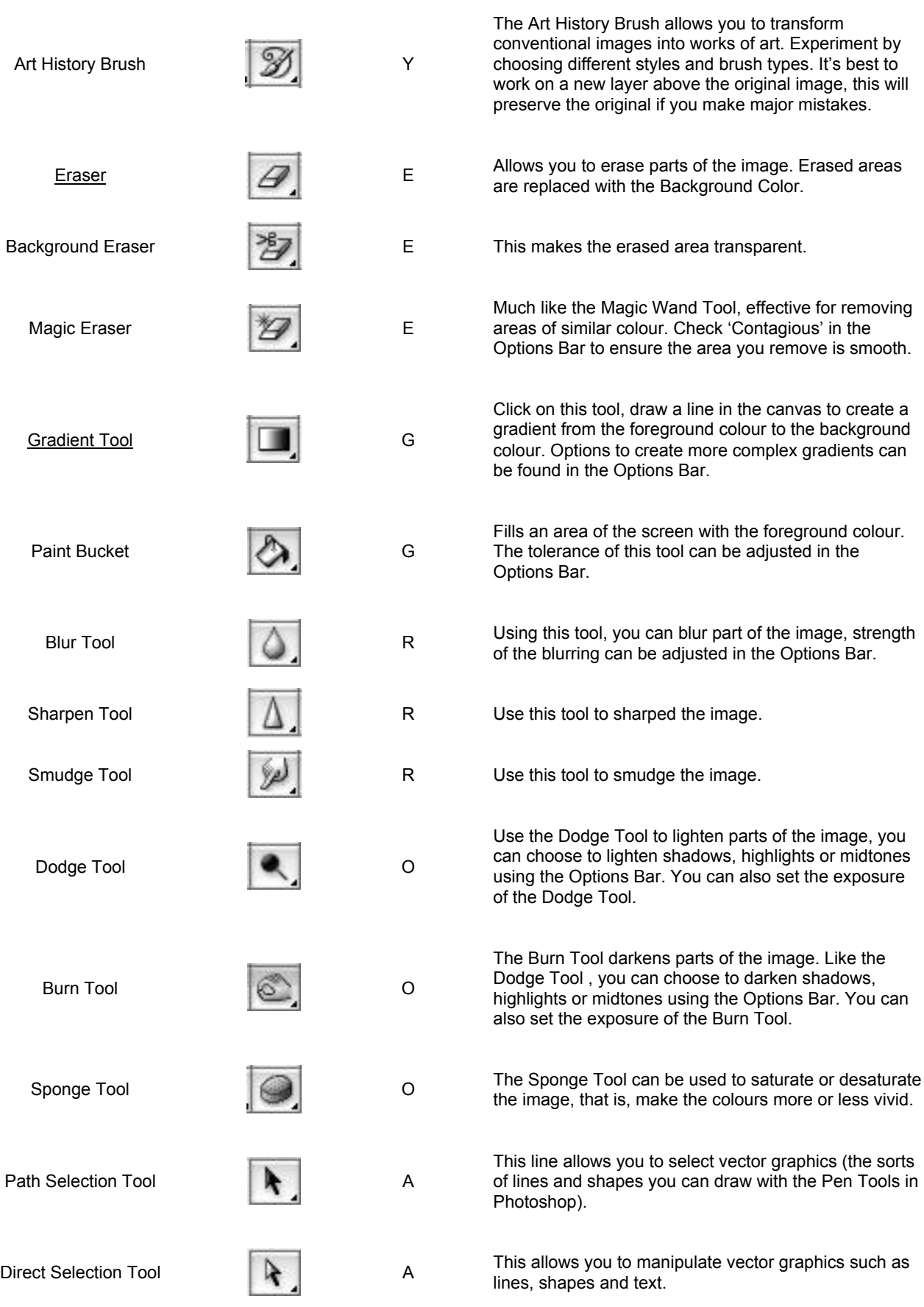

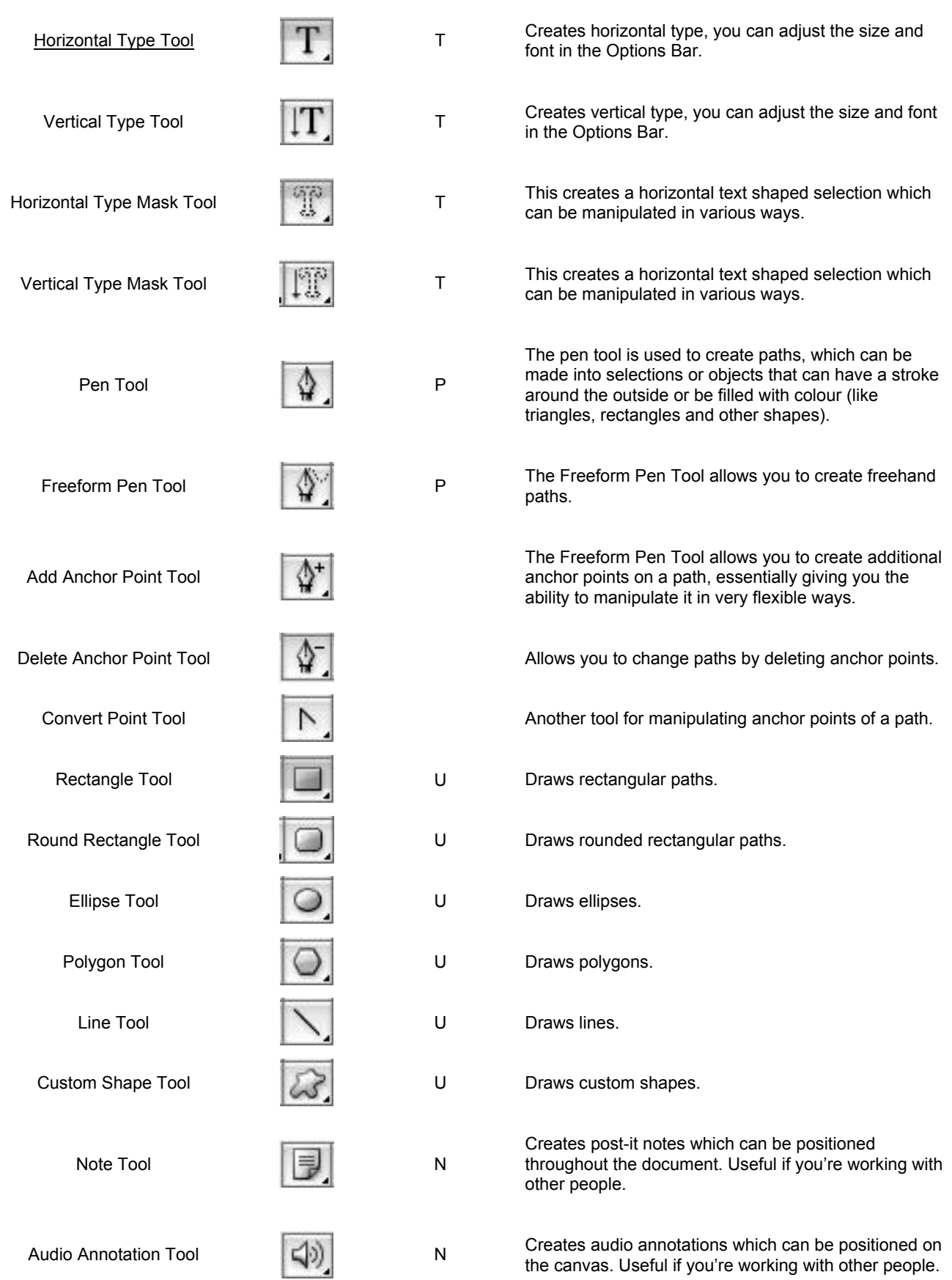

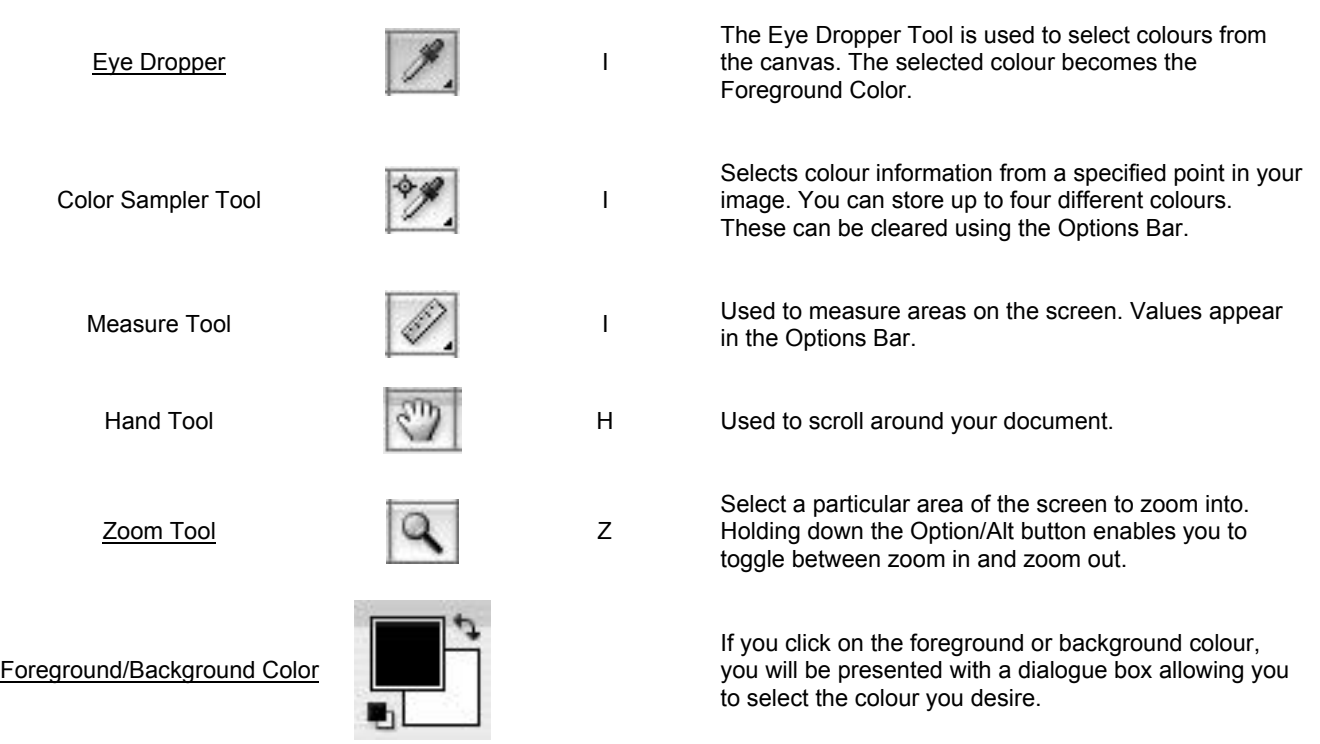

7

### Photoshop basics: Starting a new document

When you launch Adobe Photoshop, you can start a document by selecting **File>New.** You will be presented with a dialogue box asking you to specify the size and various other parameters.

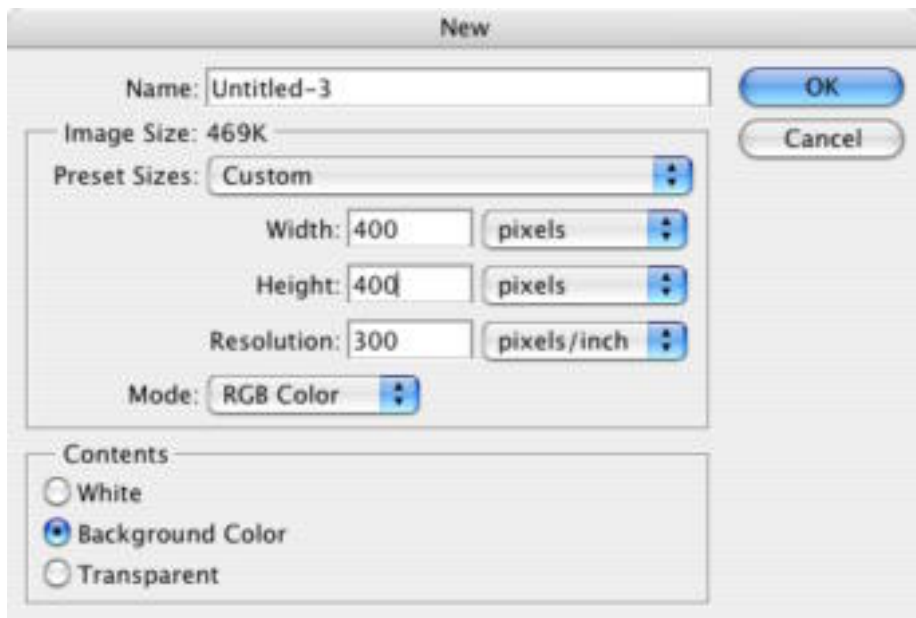

Selecting the **Preset Sizes** submenu allows you to choose from a range of preset document sizes, such as A4, 640x480, Standard PAL. There is an exhaustive list of options. If you're working in video or print, two mediums which require very specific page and screen sizes, this drop down menu quickly becomes a necessity.

You can also manually input the desired size of your image. If you click the drop down menu to the right of the height and width fields, you'll find different forms of measurement – pixels, inches, centimetres, millimetres, points, picas and columns.

The resolution of your document depends on what the image is intended for. If it's for the web, set the resolution to 72 pixels/inch. If you're creating a print layout, the minimum resolution should be 300 pixels/inch. The higher the resolution, the slower your computer will perform.

You can select a range of colour modes, including Bitmap (black and white), Greyscale (shades of grey), RGB Color (colours are created using a combination of red, green and blue – best for onscreen work such as images intended for webpages), CYMK (colours are created using a combination of Cyan, Yellow, Magenta and black – this is best for work that is going to be printed, such as posters and magazines) and Lab Color.

When you launch Photoshop with an image in the clipboard, Photoshop will automatically set the width and height of the new image to the dimensions of that picture (so, if your image is 50 pixels wide and 70 pixels high, Photoshop automatically puts these figures into the width and height fields.

### Photoshop basics: Working with layers

One of the most useful aspects of Photoshop is its ability to work with multiple layers. That is, you can have multiple images stacked on top of each other. Here's an example of what your document might look like if you're working with three different layers.

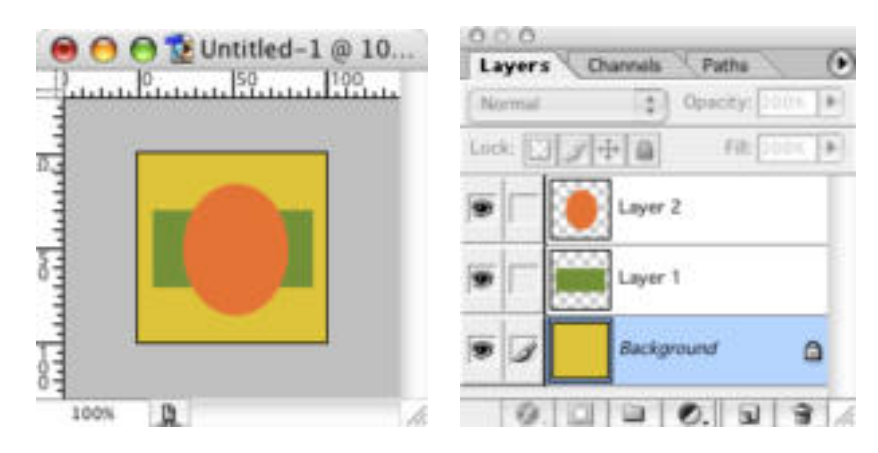

In this example, there are three layers. A thumbnail image of each layer is shown in the **Layers Palette**. Simply by dragging layers, you can rearrange their order.

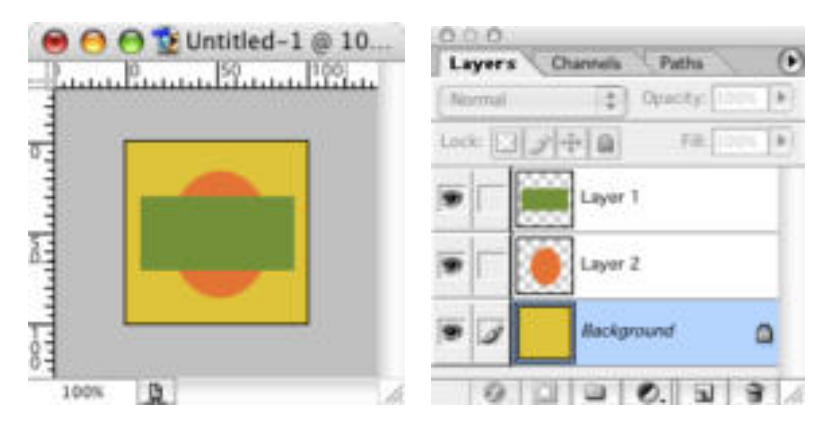

You can also adjust the **Opacity** of each layer.

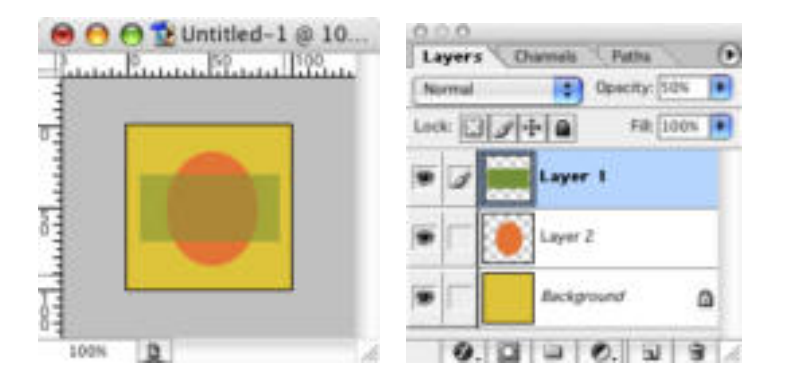

Here, the opacity of the top layer has been reduced to 50%. Experimenting with layers and their opacity can produce complex and sophisticated images.

### Photoshop basics: The Layers Palette

When working with layers, you will need to use the Layers Palette. This palette allows you to reorder layers, change their opacity, create new layers, hide layers, link layers and delete layers.

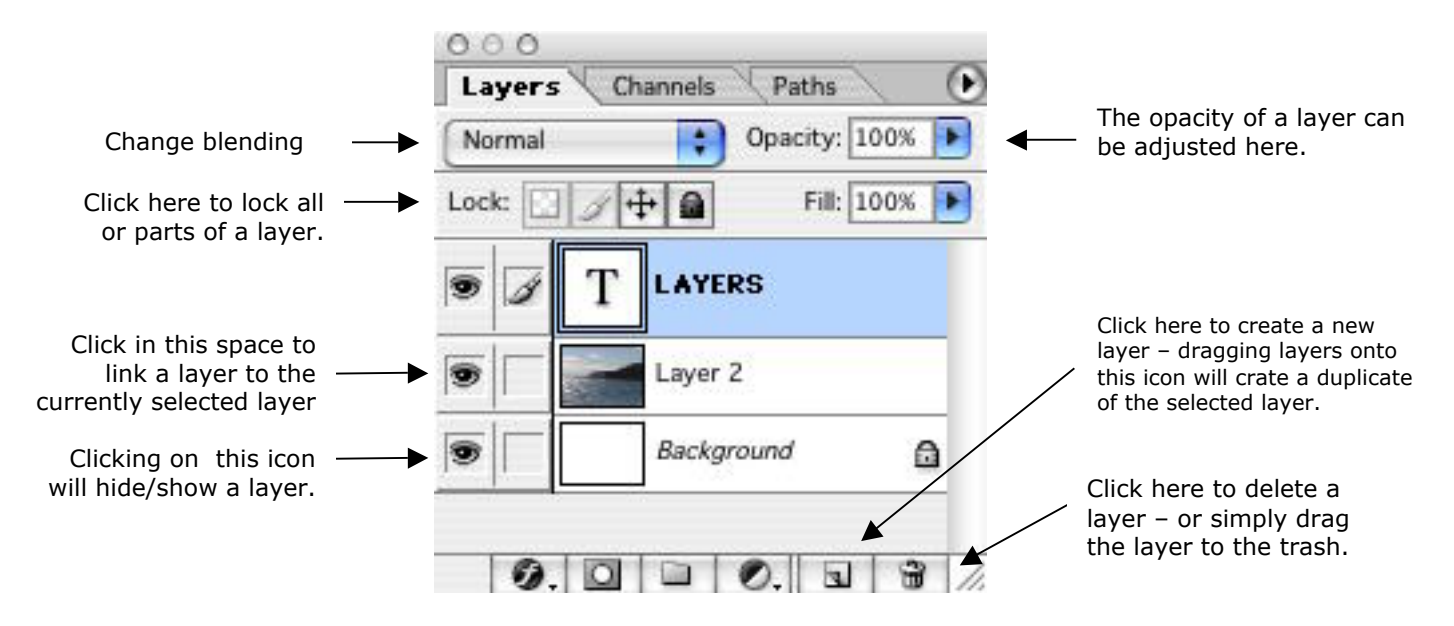

When you're working with multiple layers, you can manipulate the way a layer is blended with the layer beneath it. Here are examples of the layer blending modes available in Photoshop.

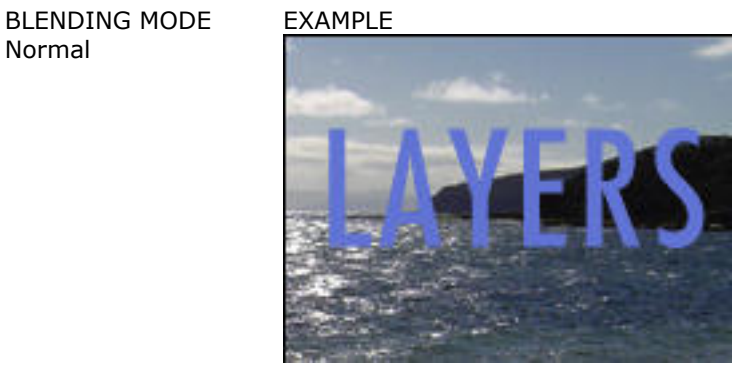

Dissolve

Normal

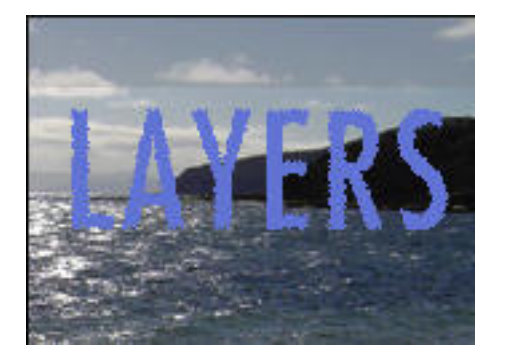

Darken

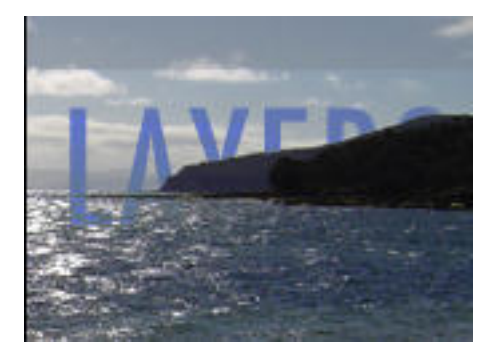

Multiply

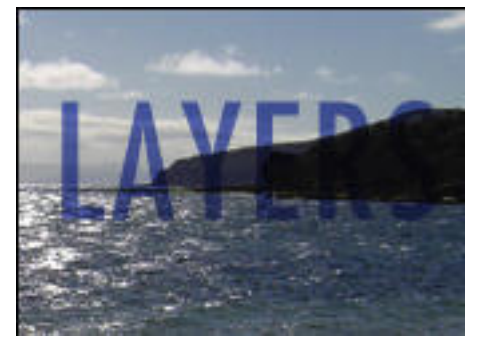

Color Burn

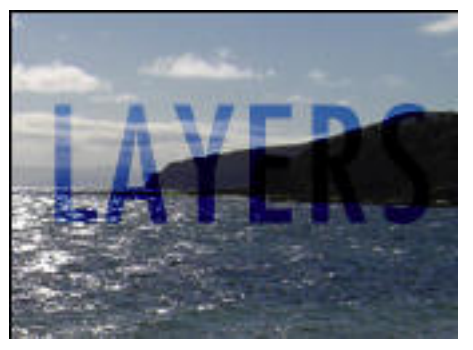

Linear Burn

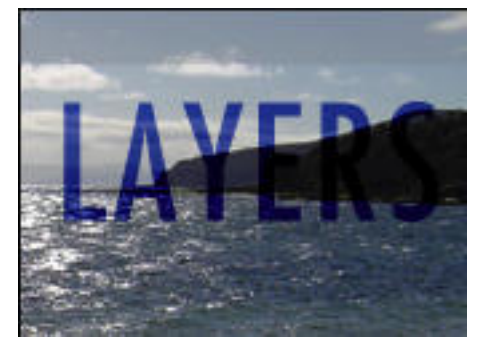

Lighten

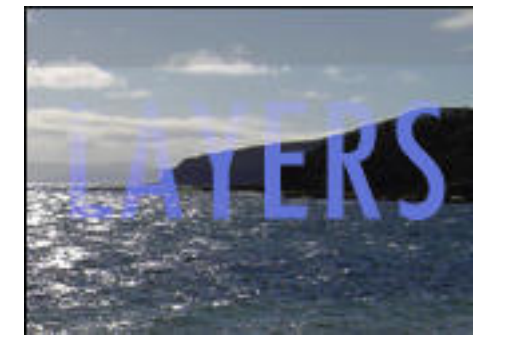

11

Screen

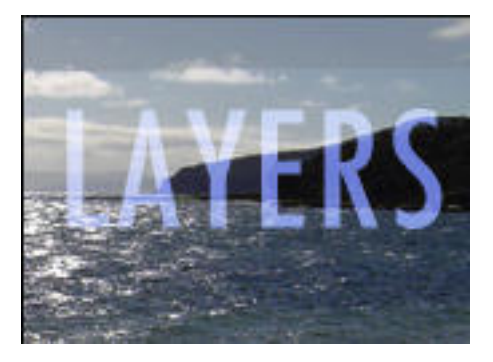

Color Dodge

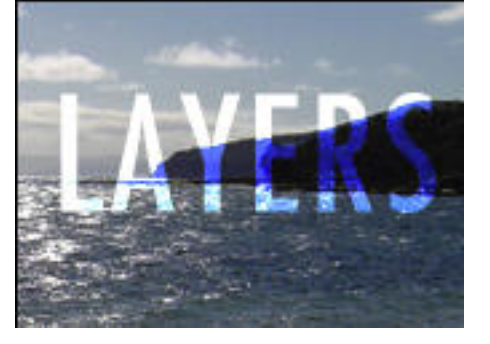

Linear Dodge

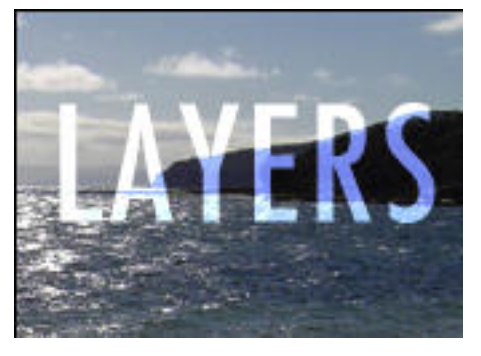

Overlay

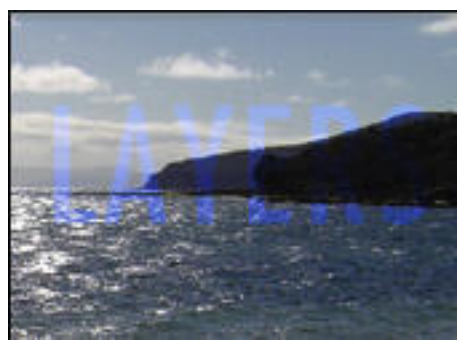

Soft Light

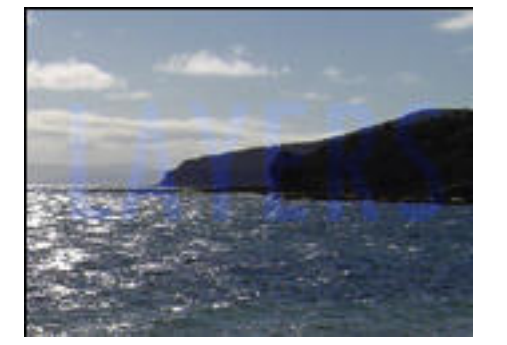

Hard Light

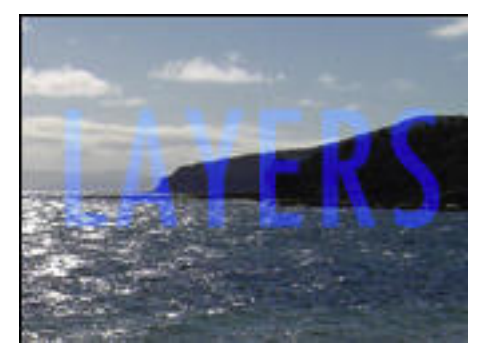

Vivid Light

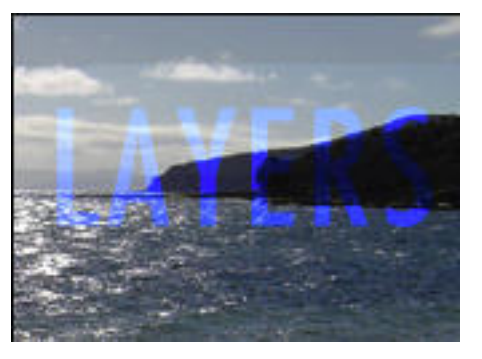

Linear Light

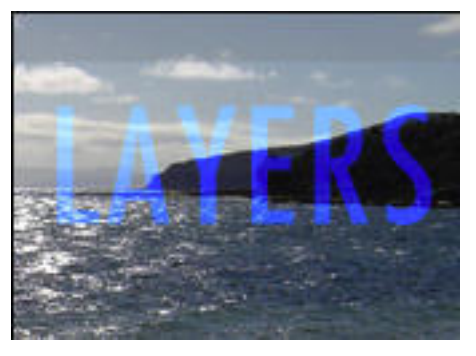

Pin Light

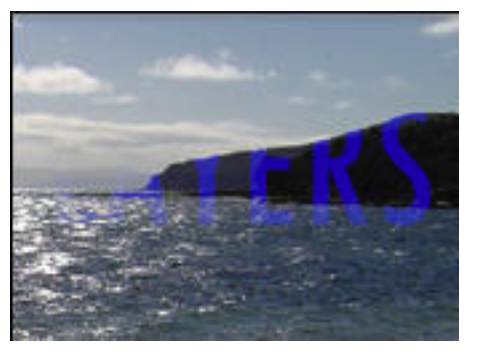

Difference

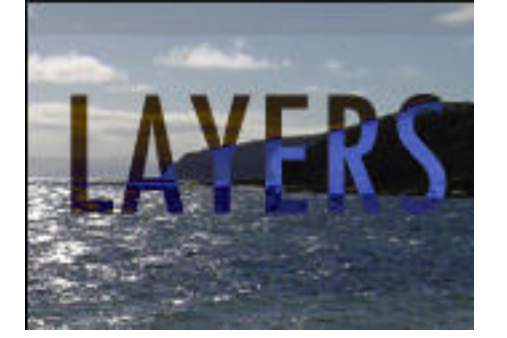

www.ibrett.com © Brett Lamb 2004

#### Exclusion

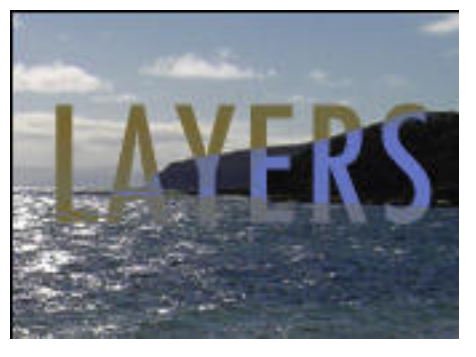

Hue

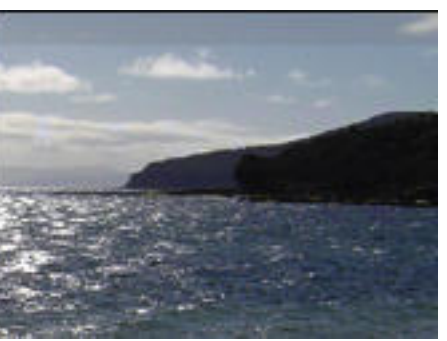

Saturation

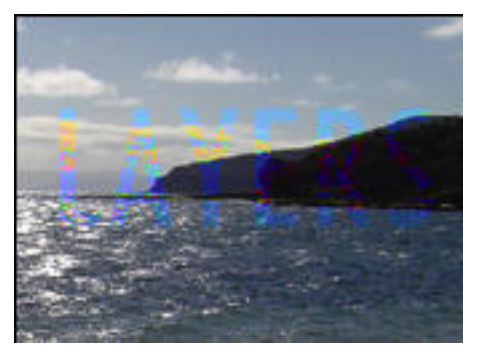

Color

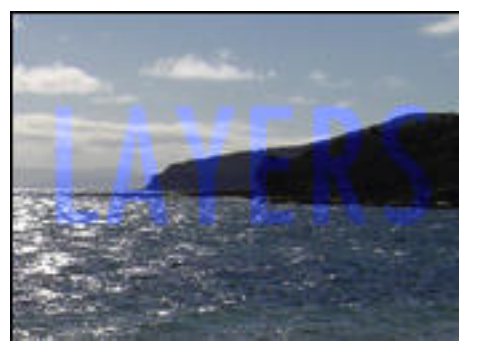

Luminosity

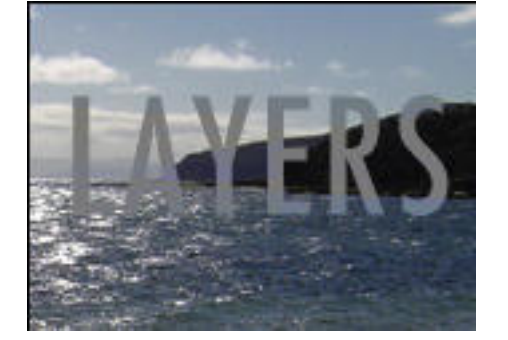

### Photoshop basics: Selection

If you're going to do sophisticated work in Adobe Photoshop, you need to understand selection. Your ability to produce sophisticated imagery hinges on your ability to use the selection tools. If you wish to select parts of the image, you can use the following tools in the toolbox.

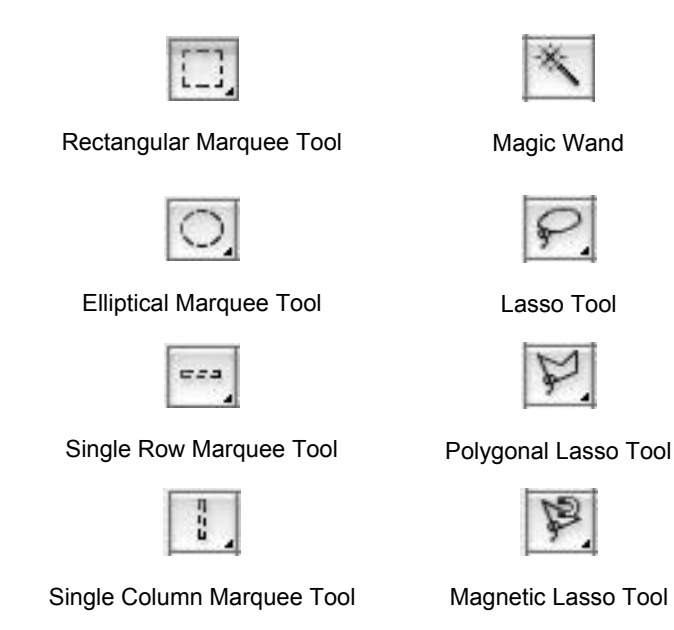

Because selection is so important when you start creating sophisticated images, Adobe Photoshop has an entire menu dedicated to the ways in which you can select parts of the image. Here's a quick summary of the feature you'll find in this menu:

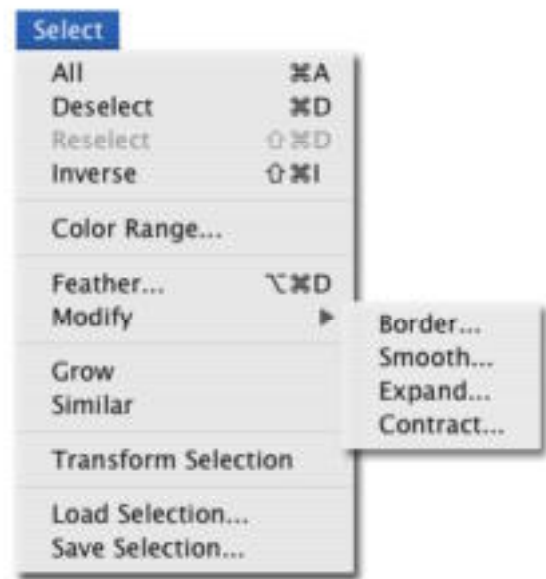

www.ibrett.com © Brett Lamb 2004

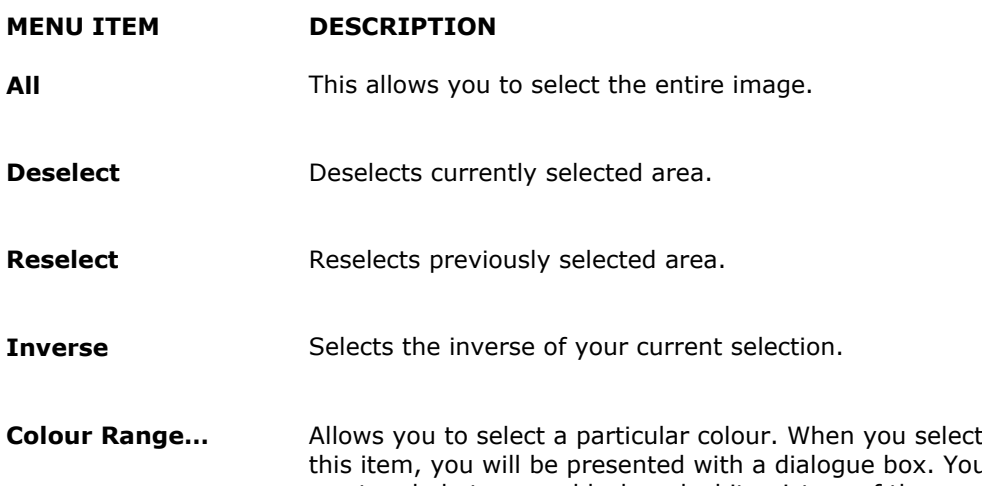

x. You can toggle between a black and white picture of the **Selection** and the **Image** itself. When you click on the 'Image' button, you can choose the colour that you want to select using the eye dropper. The selected colour range will be displayed in the dialogue box.

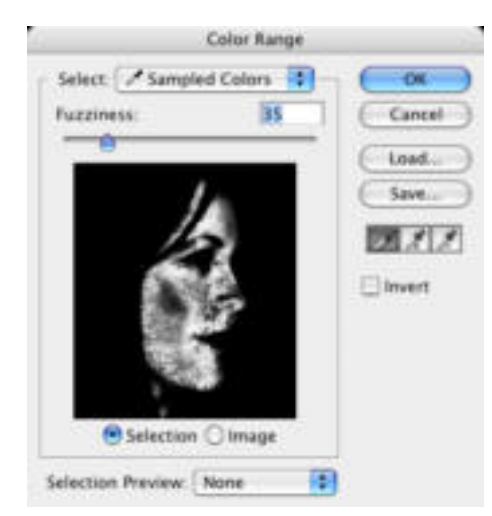

**Feather…** This menu item allows you to feather the area selected. In the following example, a rectangular area around the picture has been selected and feathered by 10 points. Notice what happens when the selected are, which has been feathered, is deleted.

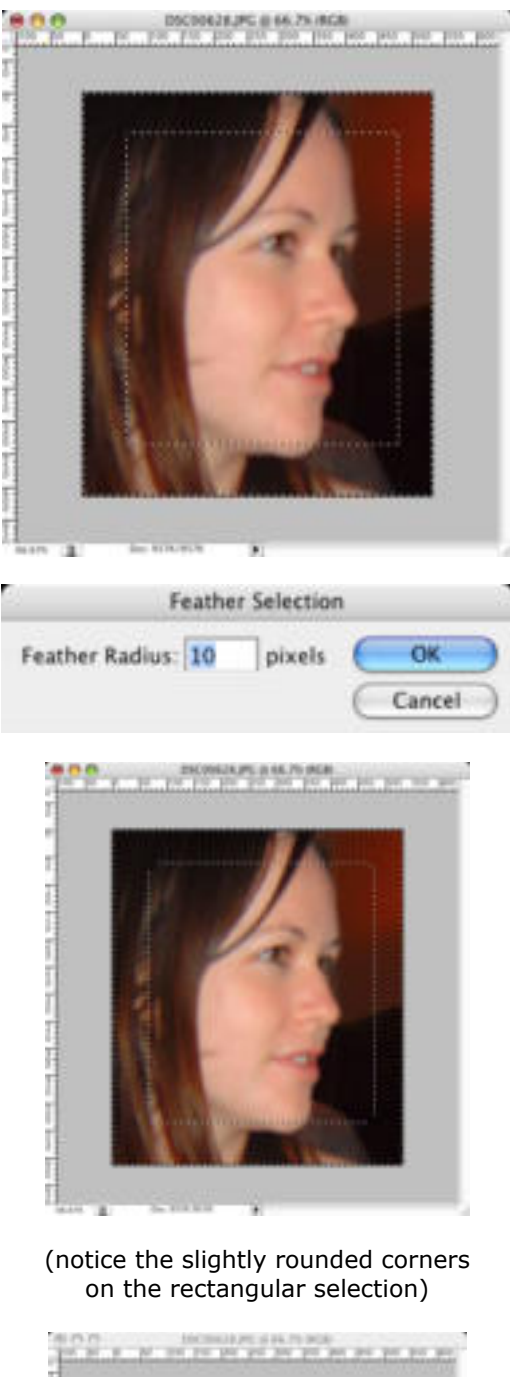

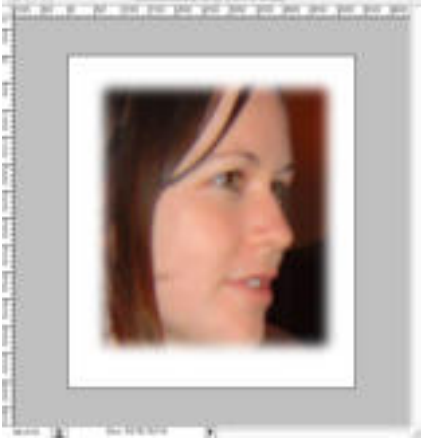

When the feathered area is filled, the image slowly fades into the fill colour.

**Modify>Border…** This constrains the image by creating a border around it. In the following example, the entire area has been selected. A border of 15 pixels has been created using the background colour.

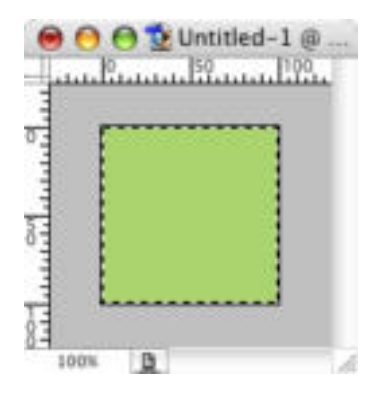

Modify>Border (15 pixels)

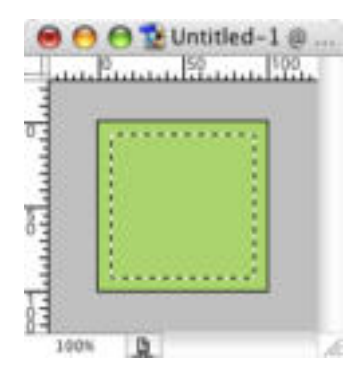

Pressing delete…

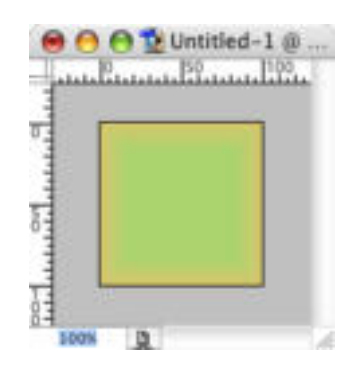

Fills the border with the background colour

**Modify>Smooth…** This smooths the selected area. In the example, an irregular selection has been made with the Polygonal Selection Tool and it has been smoothed by 10 pixels.

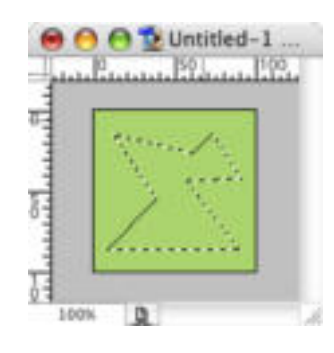

Modify > Smooth (10 pixels)

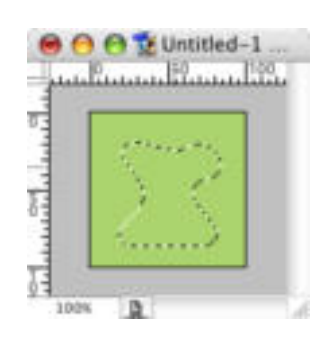

**Modify>Expand…** Expand allows you to increase the selected area by a specified number of pixels. In the example, a selection has been made with the Lasso Tool. It has been expanded by 10 pixels.

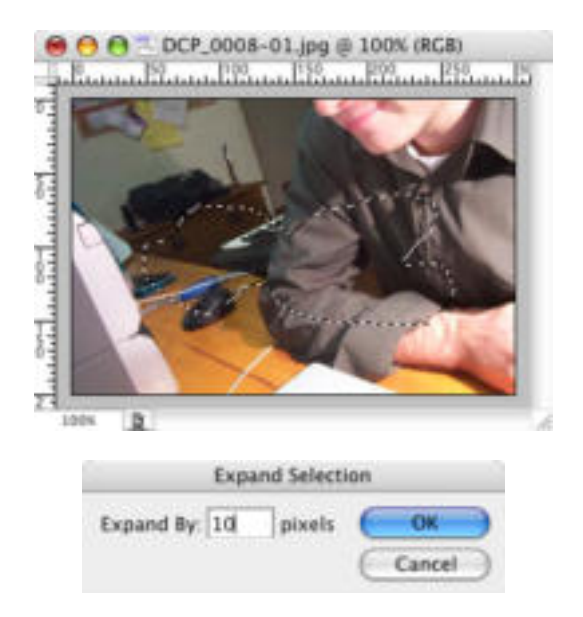

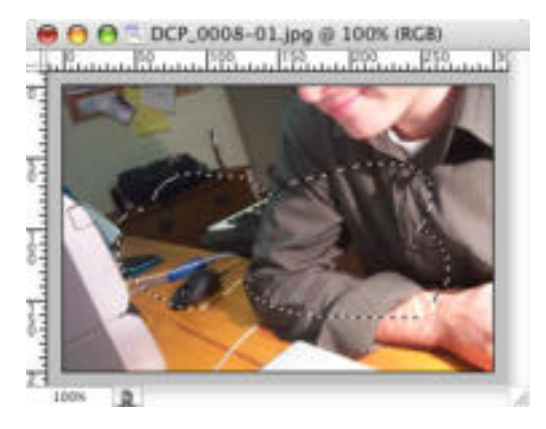

Notice that the selected area has increased by ten pixels around the perimeter.

```
Modify>Contract… Contract allows you to decrease the selected area by a
           specified number of pixels. In the example, a selection has
            been made with the Lasso Tool. It has been contracted by
            10 pixels.
```
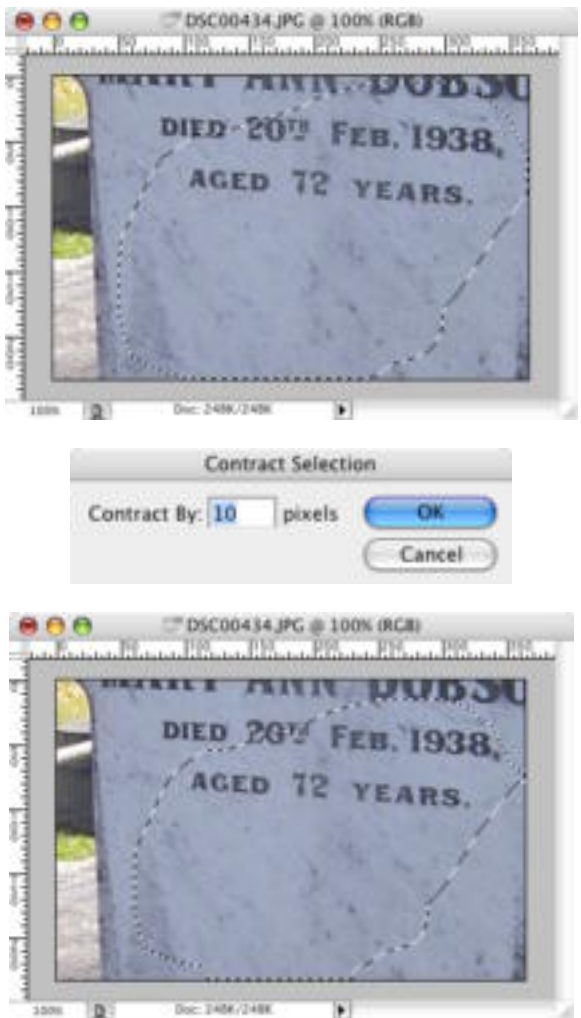

If you look closely, you will notice that the selected area has decreased by 10 pixels all the way around the perimeter.

**Grow…**

Using **Grow** will increase the selected area to encompass nearby areas of similar colour. Here, an area has been selected with the **Lasso Tool** and the **Grow…** function has been performed. Notice how the selected area increases each time to incorporate areas of similar colour…

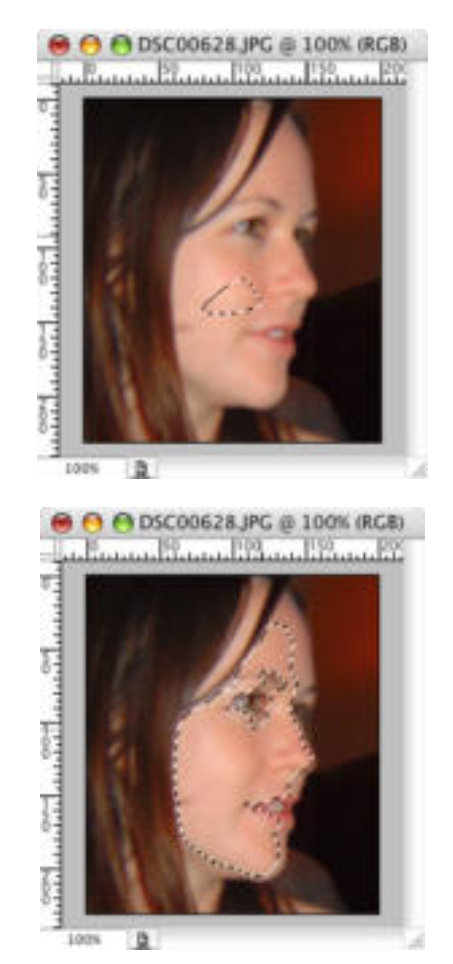

**Similar… Similar…** allows you to select areas of a similar colour or tone to the area currently selected. In this example, a small area of the picture has been selected with the **Lasso Tool.** Choosing similar has selected areas of the picture that are similar in colour.

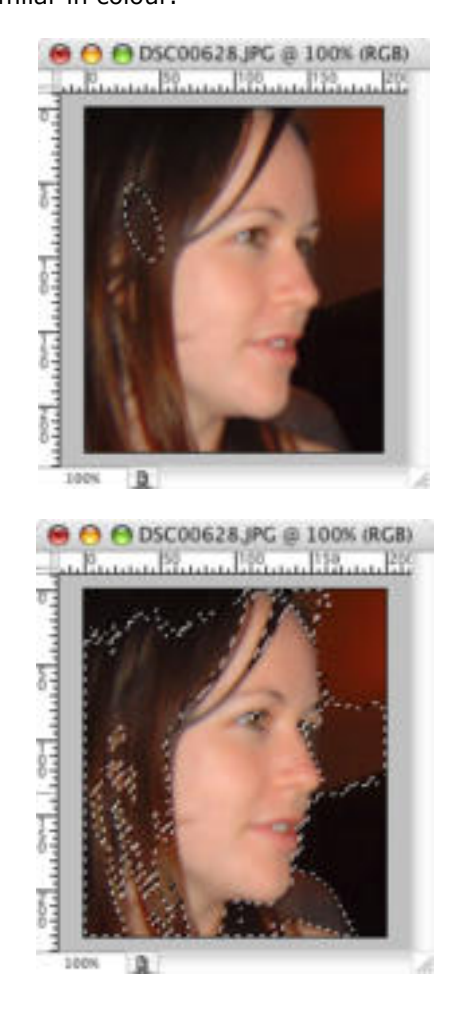

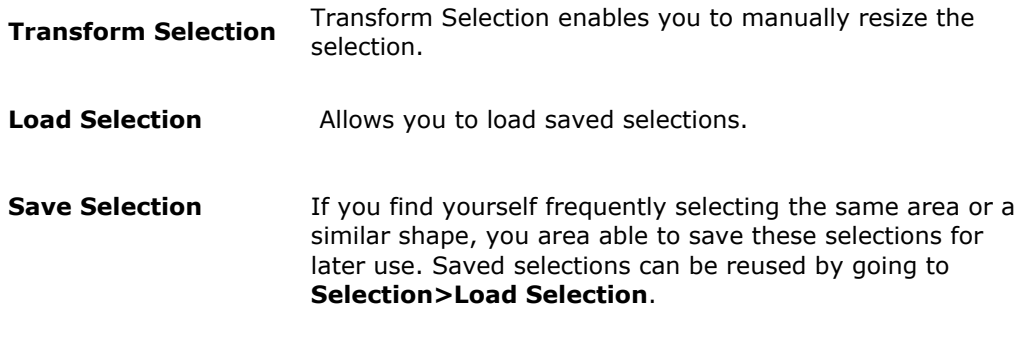

### PHOTOSHOP BASICS: THE EDIT MENU

The Edit menu contains a range of powerful ways to manipulate the image you're working with. You'll find yourself using the features under this menu quite frequently no matter what sort of image you're creating. Here's a brief summary of the features you'll find in this menu.

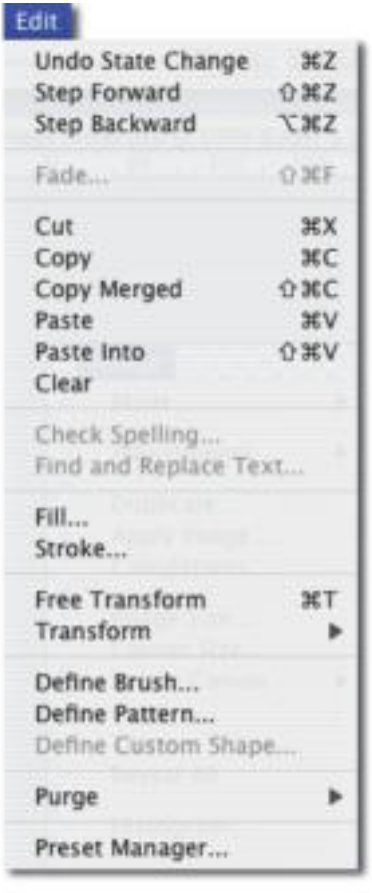

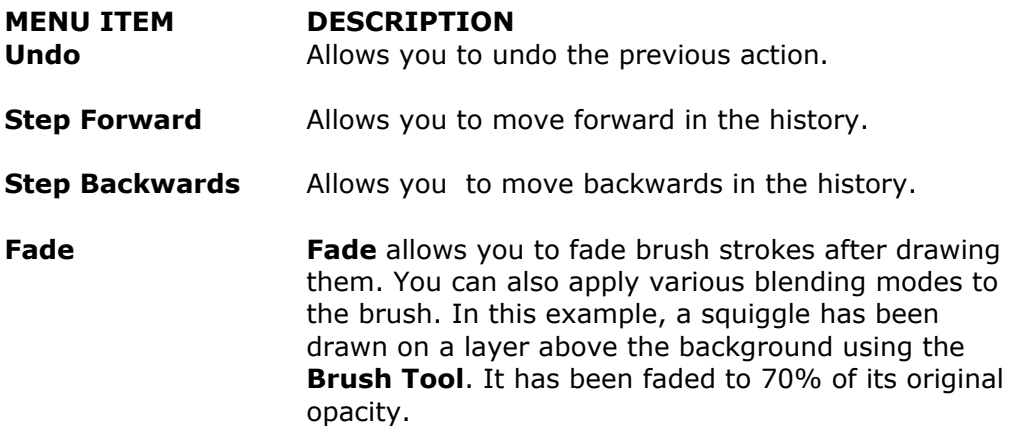

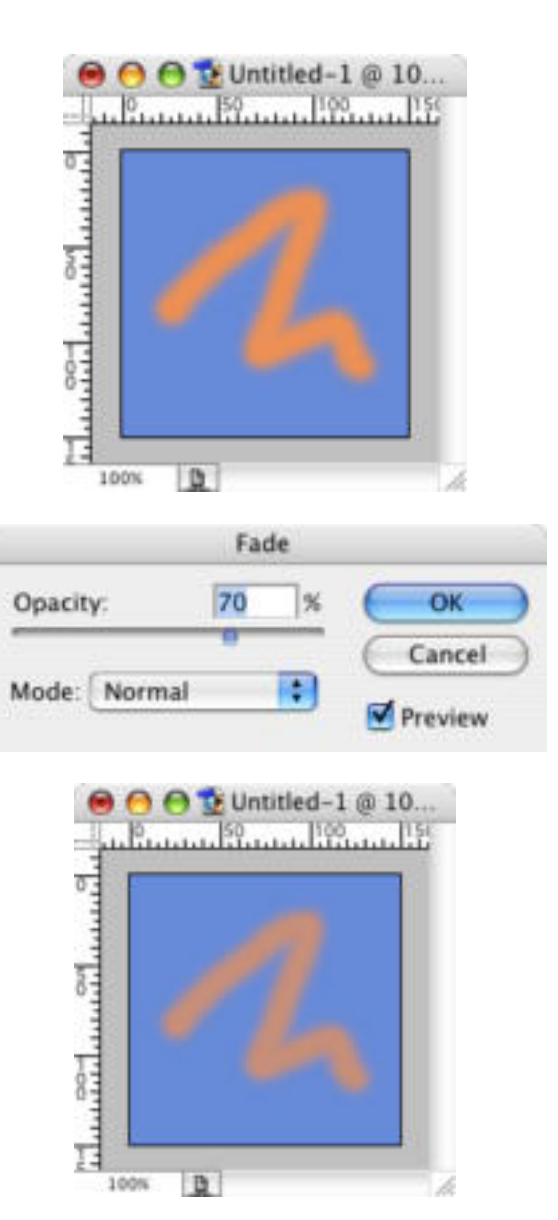

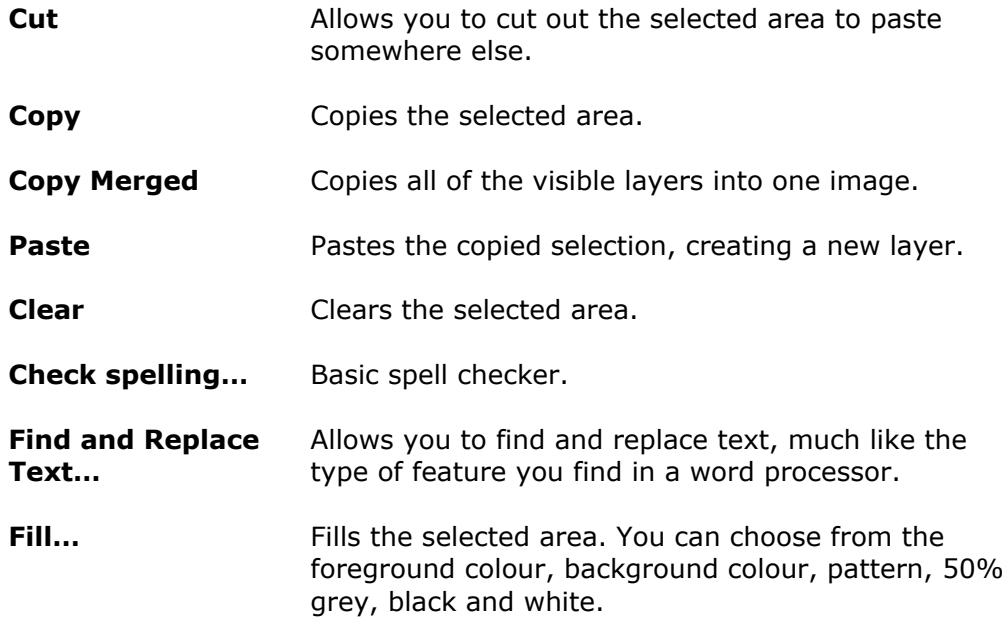

**Stroke...** Creates a stroke around the selected area. In the example, a five pixel stroke has been added to the selected area.

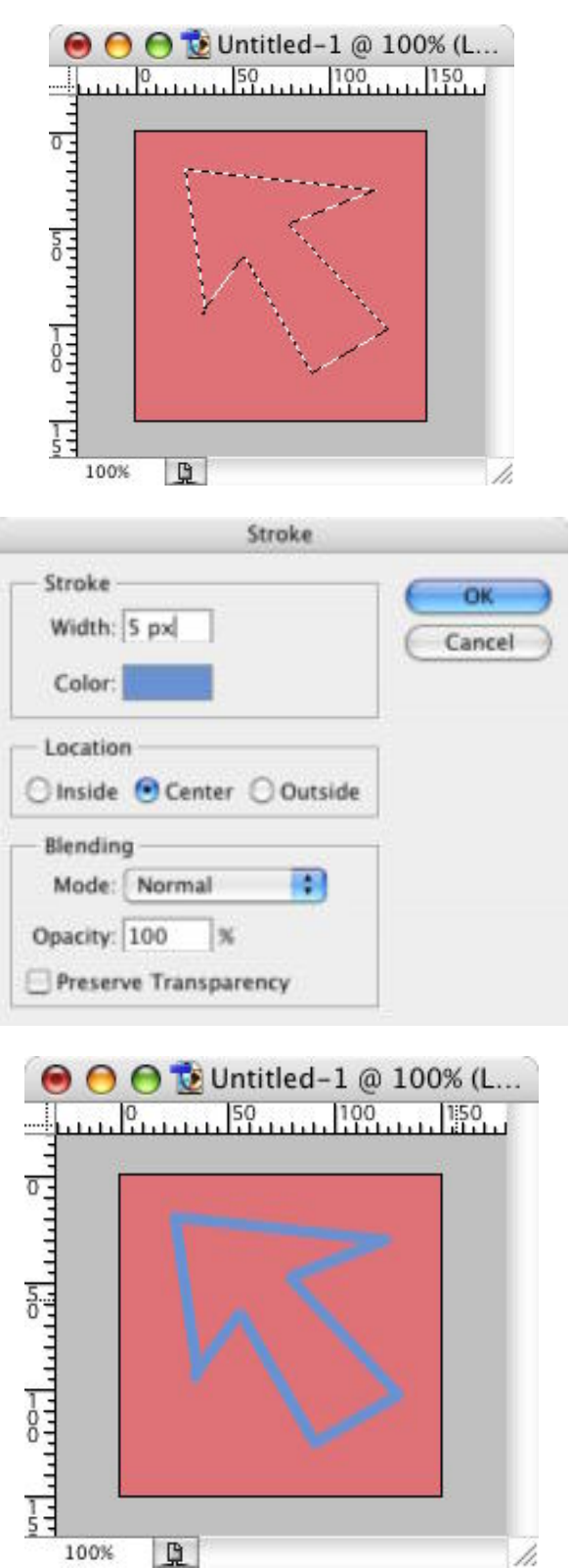

25

**Free Transform… Free Transform** allows you to manually rotate and resize the selected area by dragging handles around the selection area.

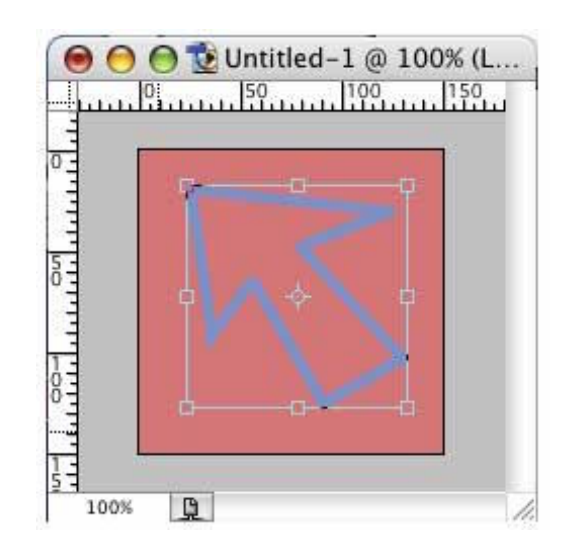

**Transform…** Under this menu you'll find an array of vitally important ways to manipulate your image, including: Scale, Rotate, Skew, Distort, Perspective, Rotate 180º, Rotate 90º Clockwise, Rotate 90º Counter Clockwise, Flip Horizontal and Flip Vertical. Some of these functions are self-explanatory. The less obvious ones have been described here.

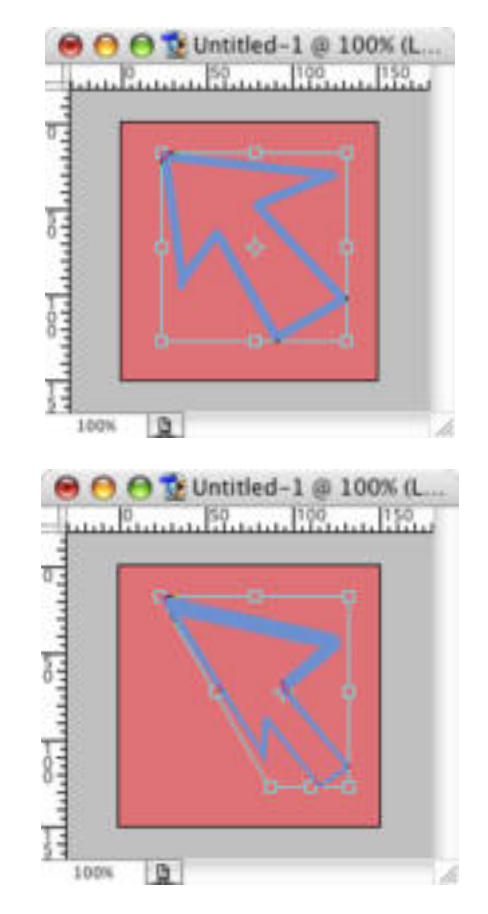

**Skew**

**Distort Distort** allows you to move the corners of the image horizontally and vertically, it provides more freedom than skew.

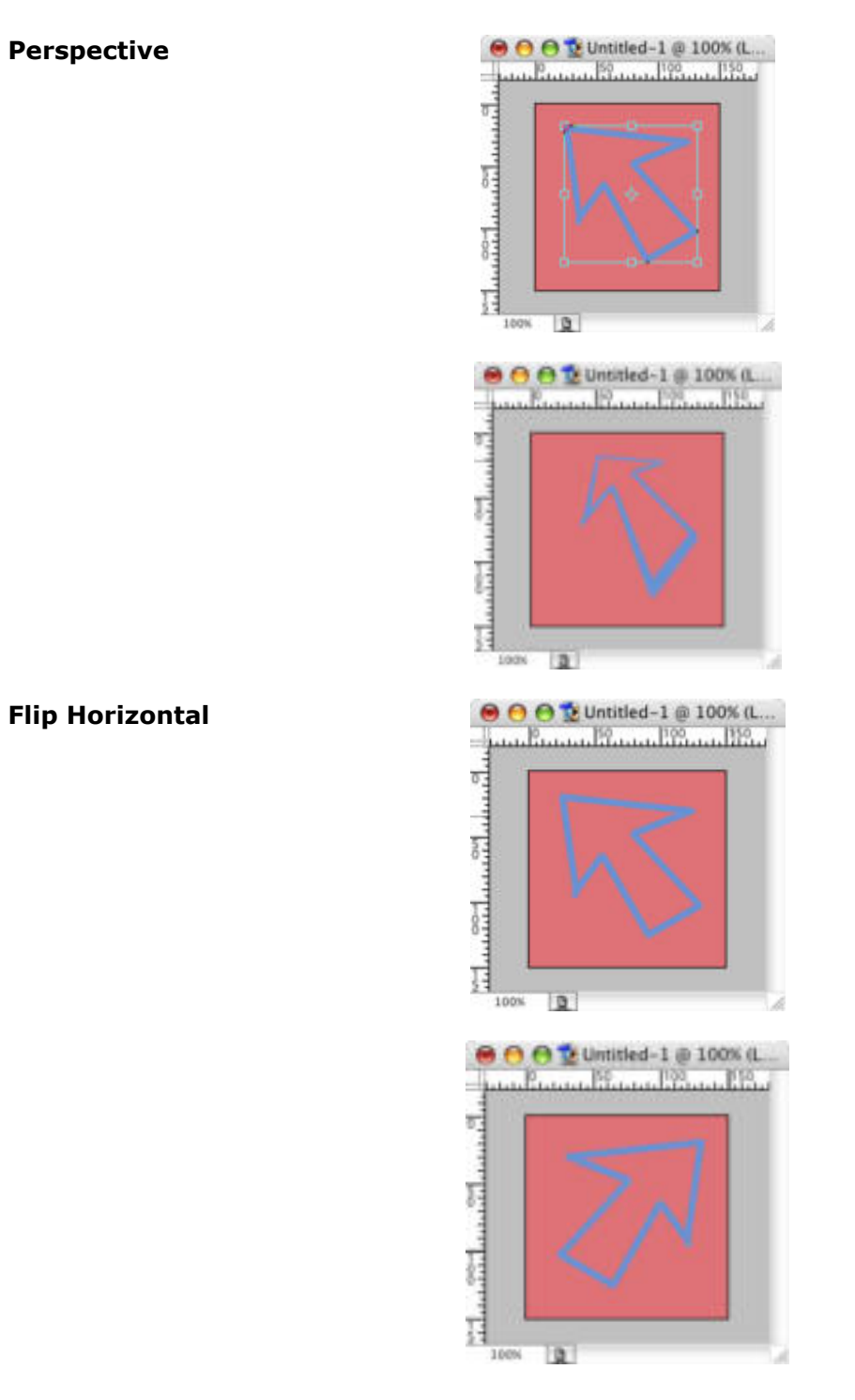

#### **Flip Vertical**

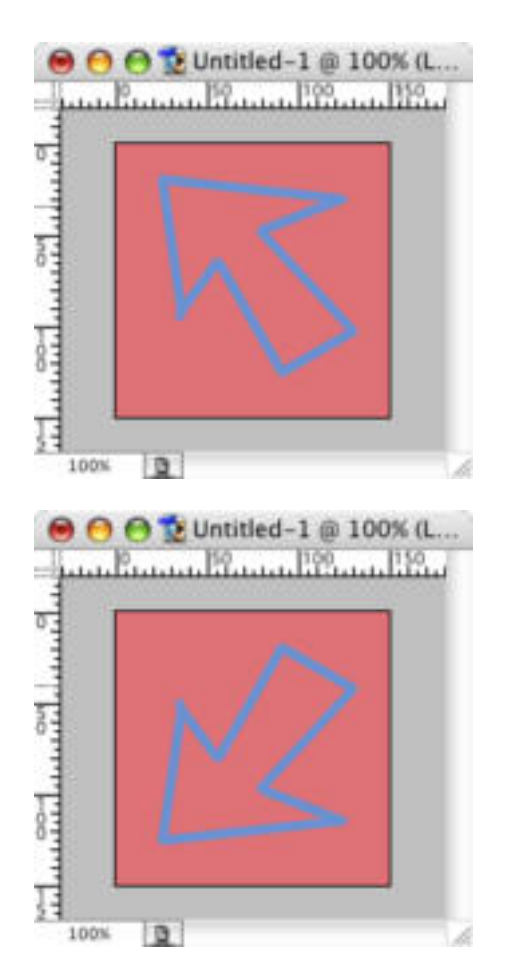

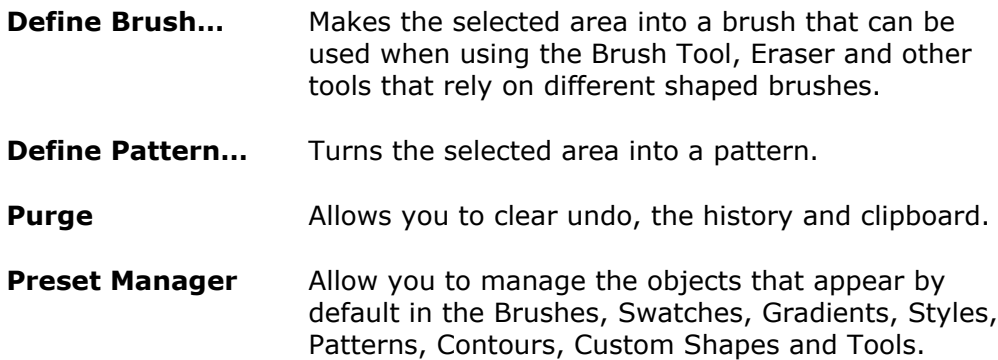

### PHOTOSHOP BASICS: THE IMAGE MENU

The Image menu is where you can adjust the colour and size of your image. There are a number of fundamental, frequently used image manipulation functions under this menu.

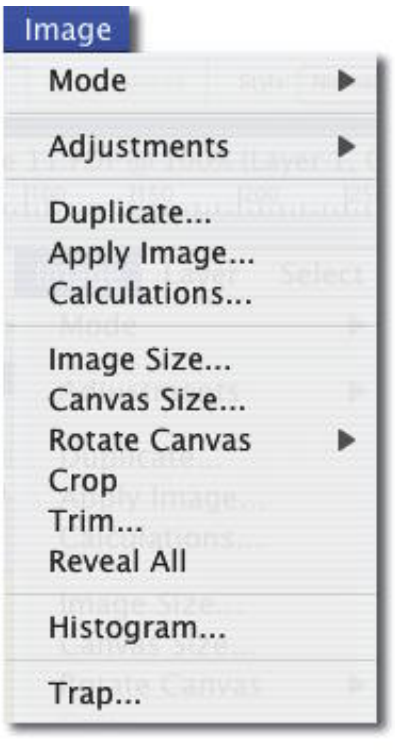

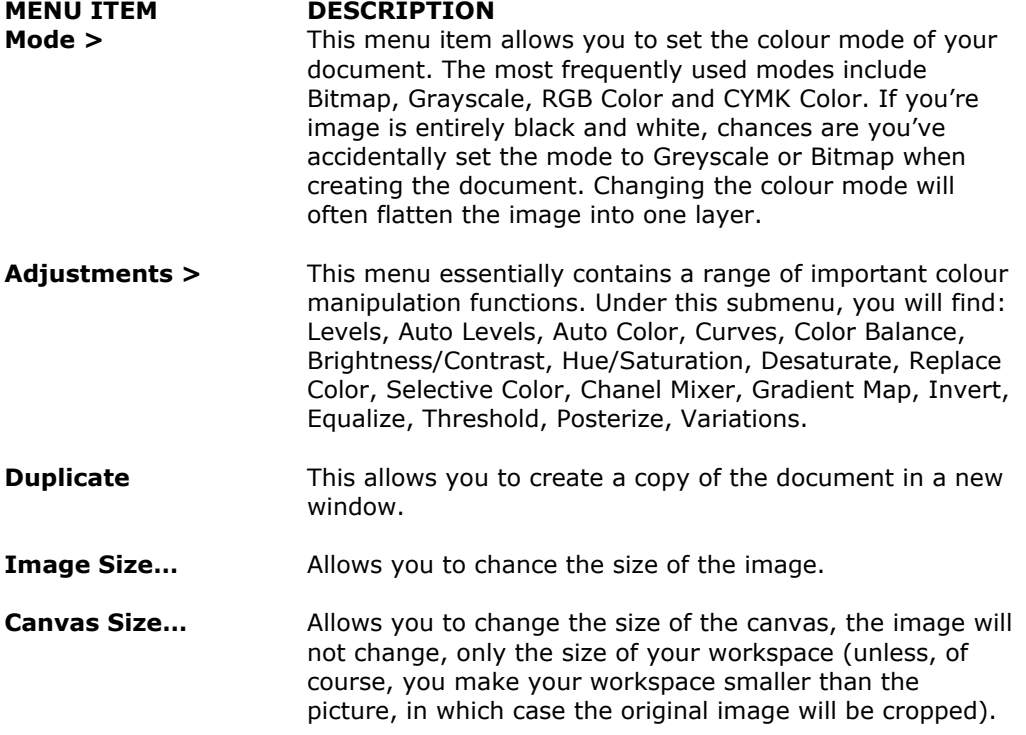

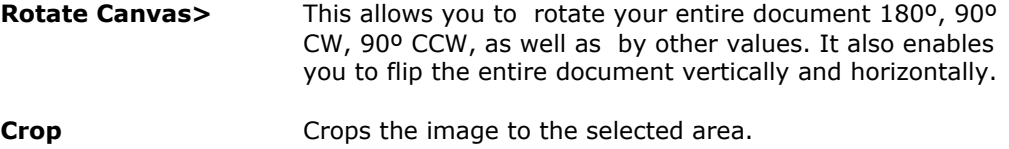

## PHOTOSHOP BASICS: THE FILTER MENU

The Filter Menu contains a range of powerful ways to manipulate your images. Examples of some of these filters have been shown below. When creating advanced imagery in Photoshop, you will need to have a good understanding of these filters. The best way to get to know them is simply to experiment.

**MENU ITEM EXAMPLE NORMAL**

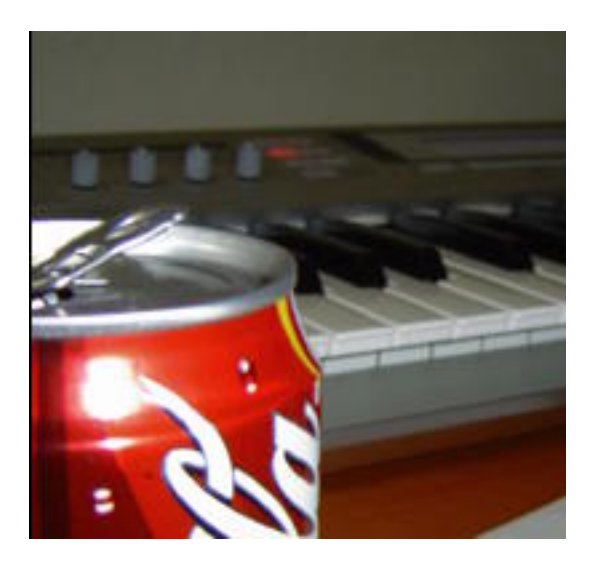

This is the unprocessed version of the image that has been used for these examples.

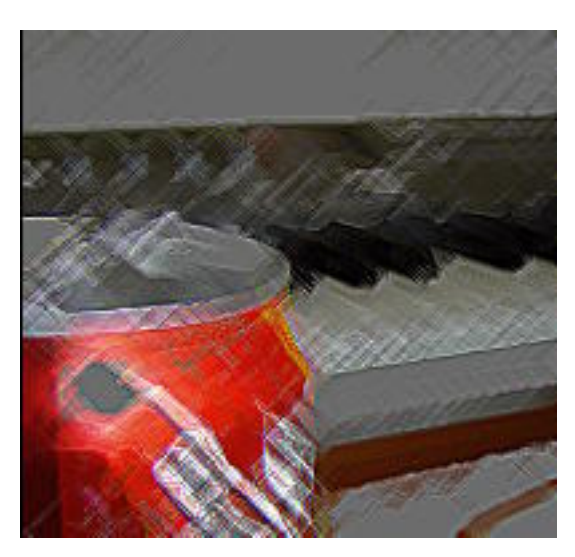

**Artistic>Colored Pencil**

#### **Artistic>Cutout**

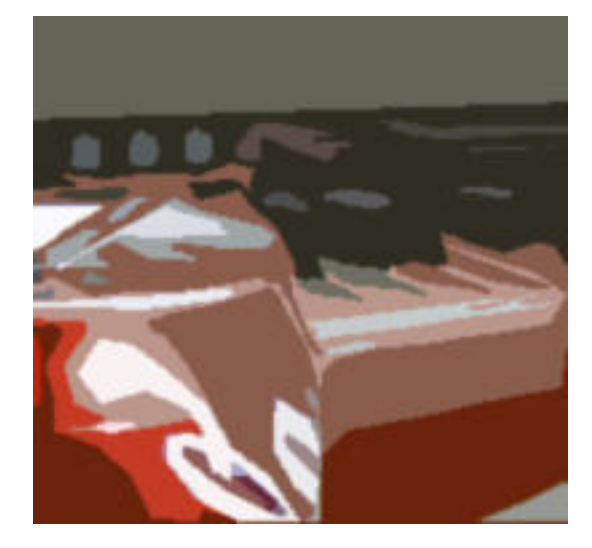

**Artistic>Dry Brush…**

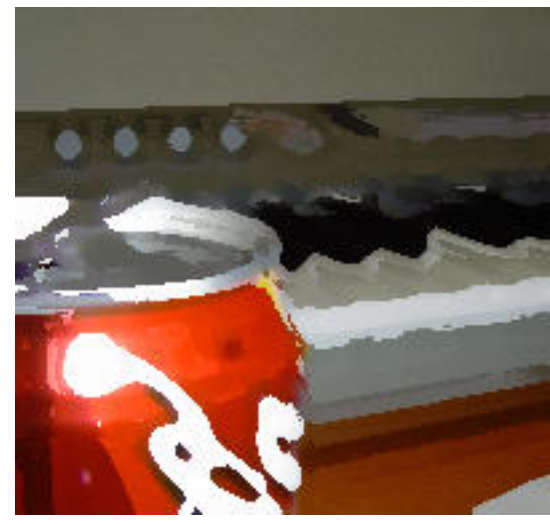

#### **Artistic>Film Grain**

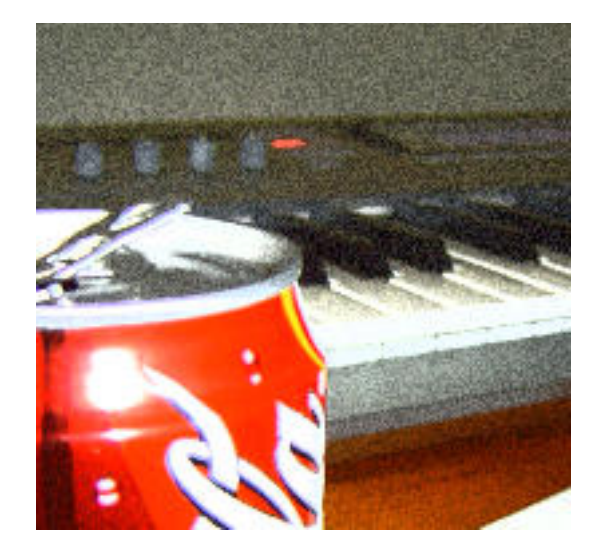

#### **Artistic>Fresco**

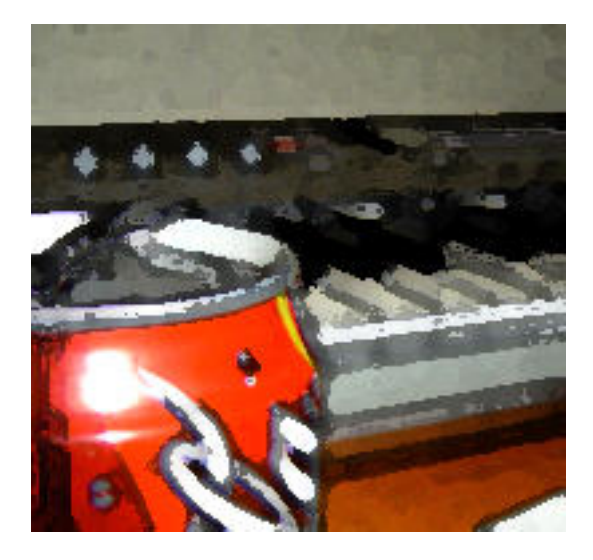

## **Artistic>Neon Glow**

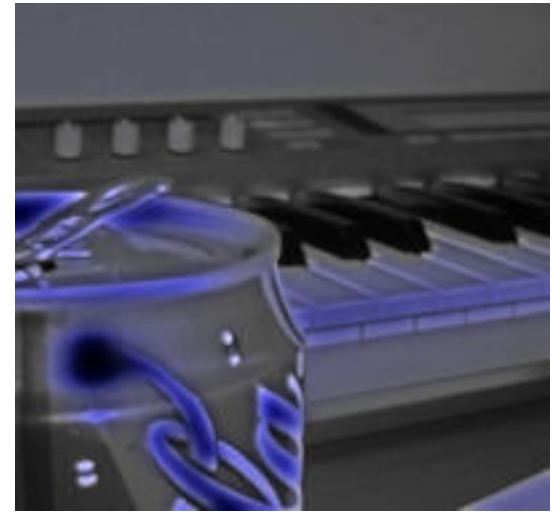

#### **Artistic>Paint Daubs**

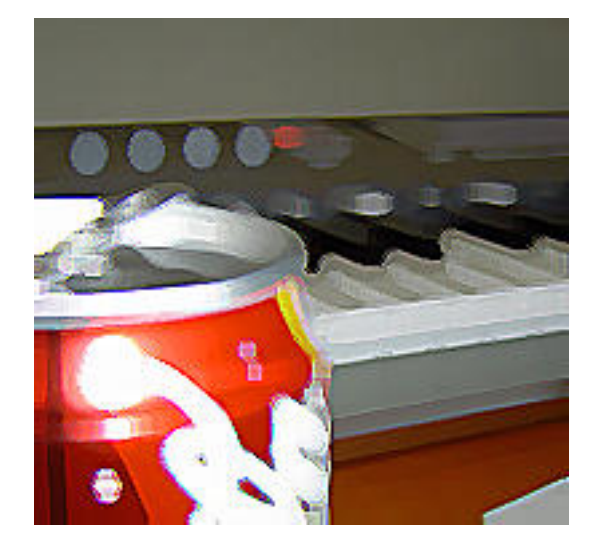

#### **Artistic>Palette Knife**

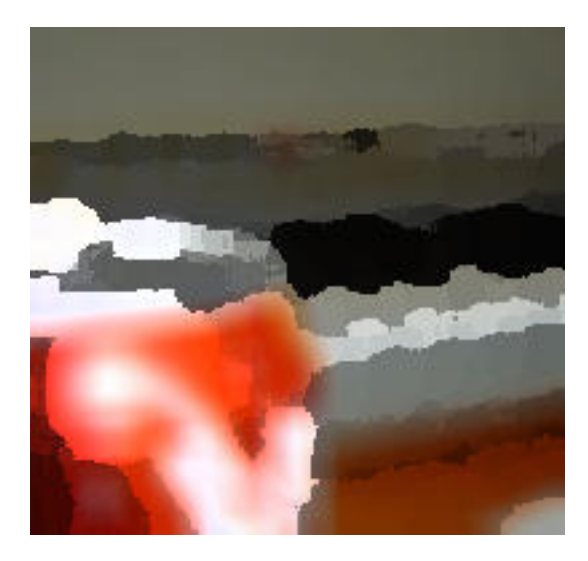

**Artistic>Plastic Wrap**

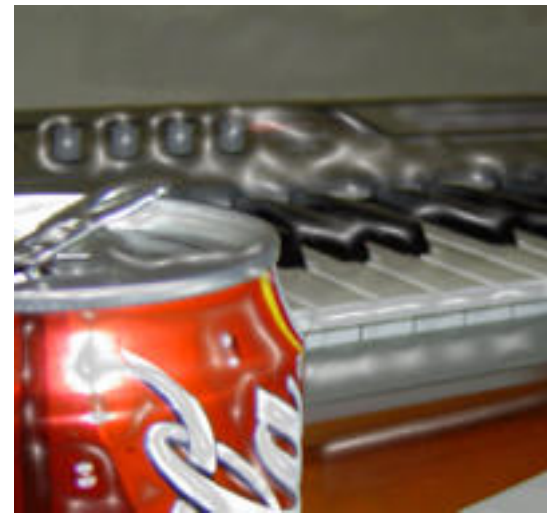

#### **Artistic>Poster Edges**

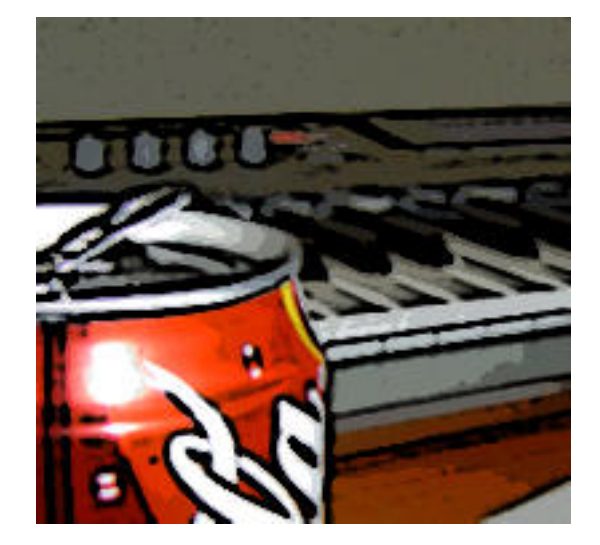

#### **Artistic>Rough Pastels**

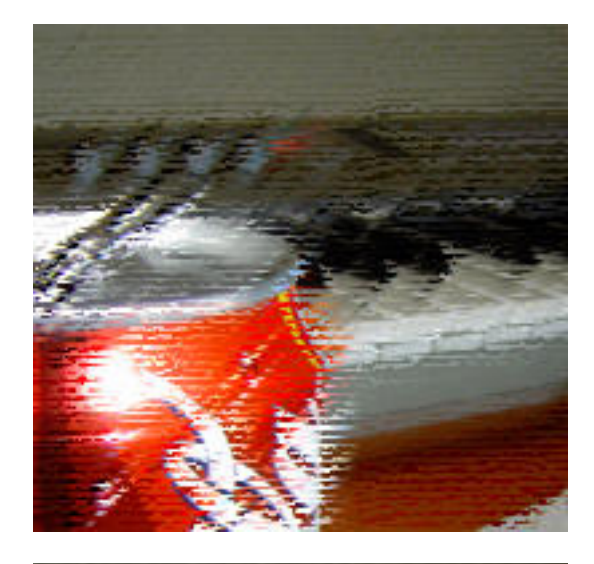

**Artistic>Smudge Stick**

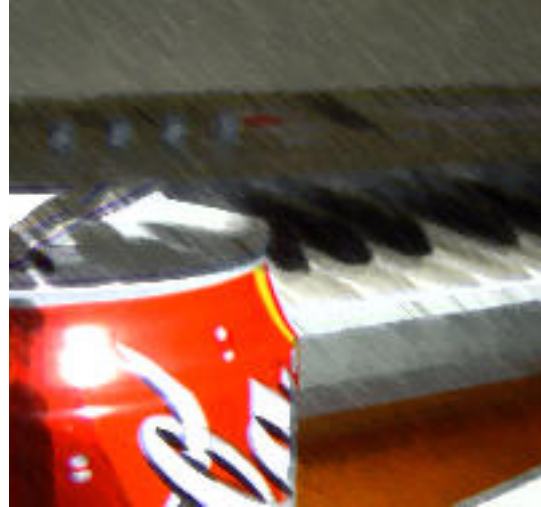

**Artistic>Sponge**

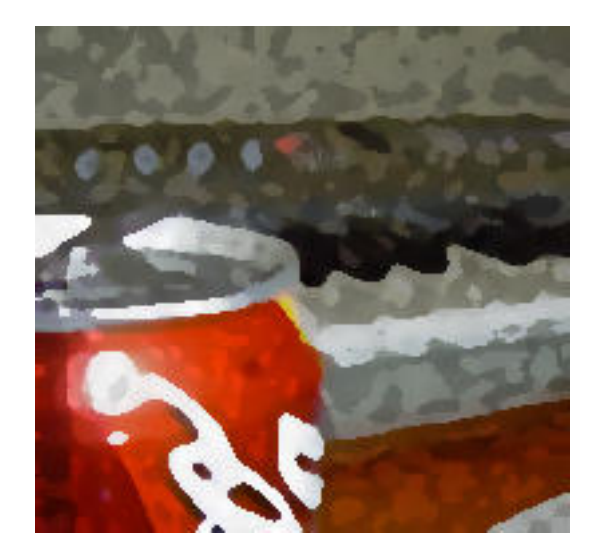

#### **Artistic>Underpainting**

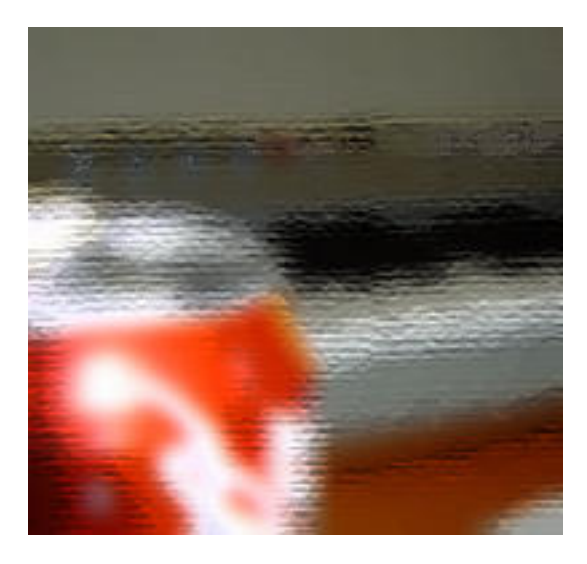

#### **Artistic>Watercolor**

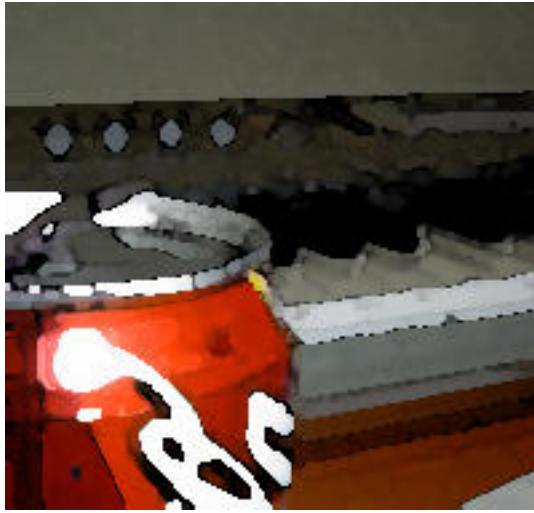

#### **Blur>Gaussian Blur**

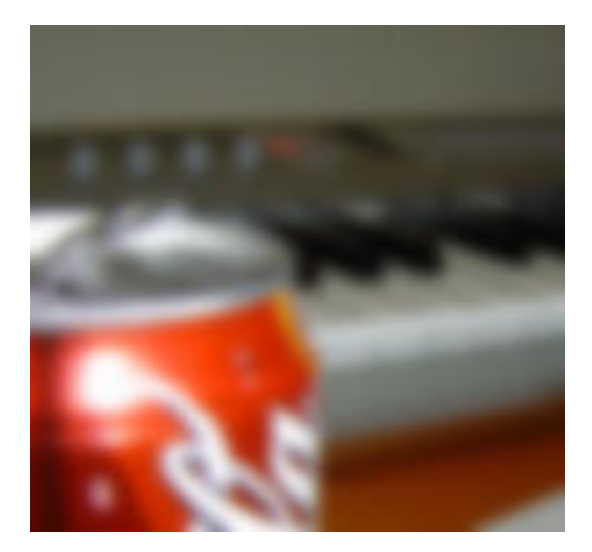

#### **Blur>Motion Blur**

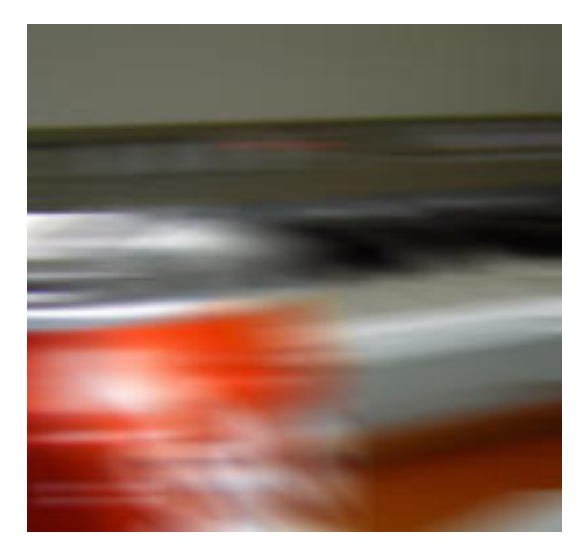

**Blur>Radial Blur**

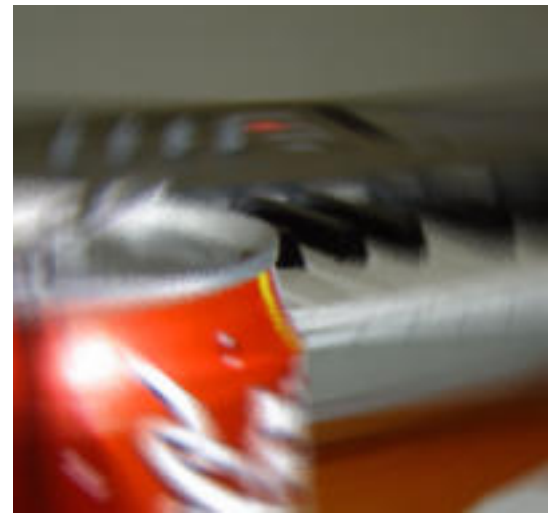

#### **Blur>Smart Blur**

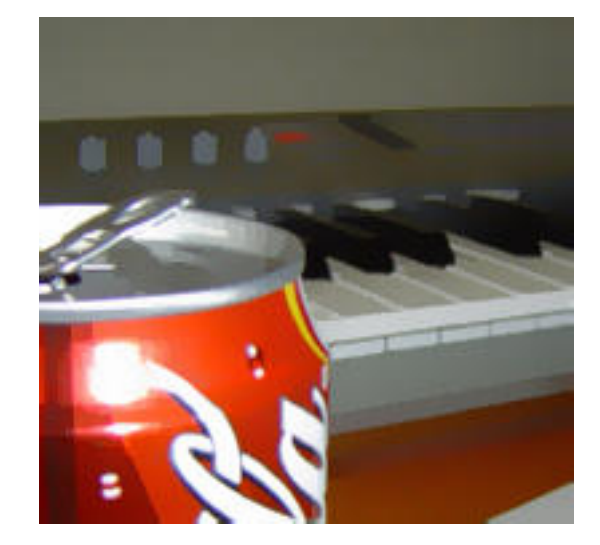

**Brush Strokes> Accented Edges**

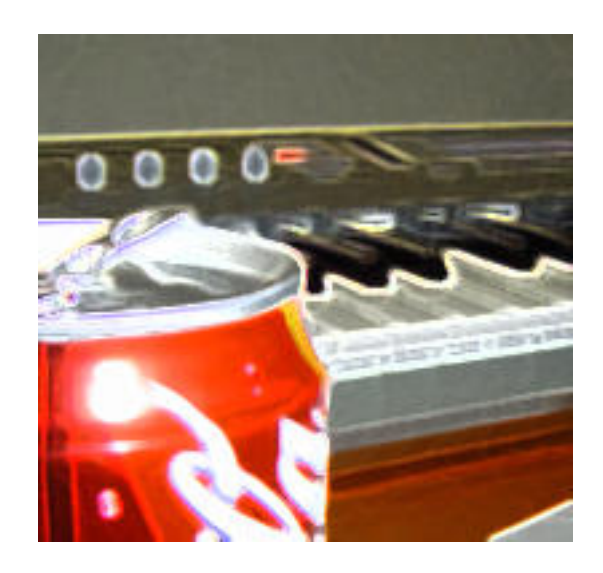

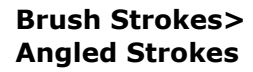

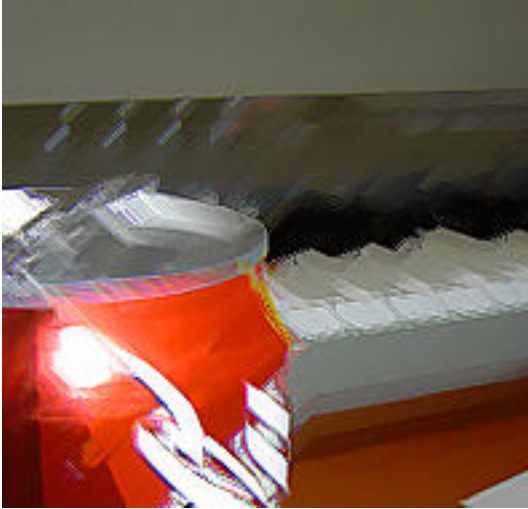

**Brush Strokes> Cross Hatch**

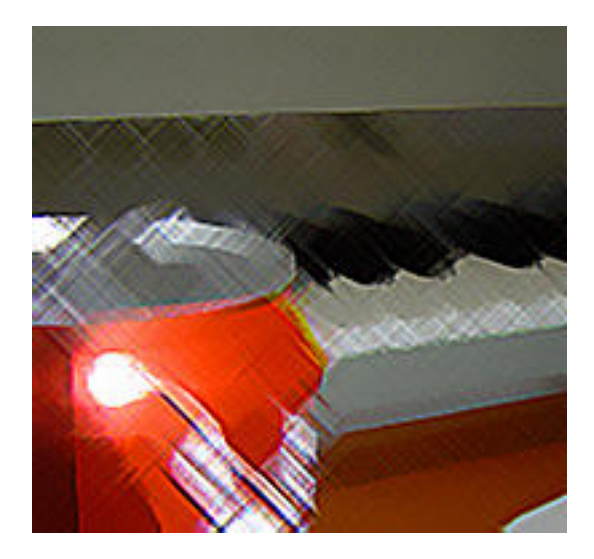

#### **Brush Strokes> Dark Strokes**

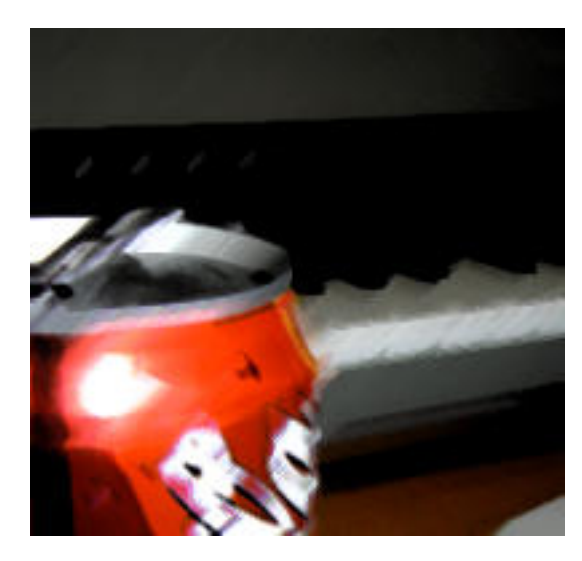

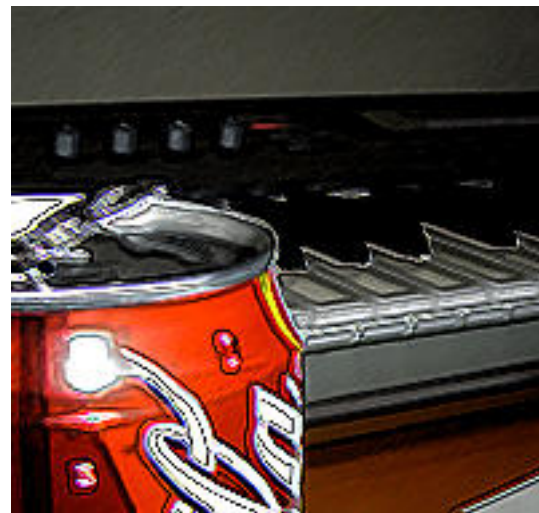

**Brush Strokes> Ink Outlines**

**Brush Strokes> Spatter**

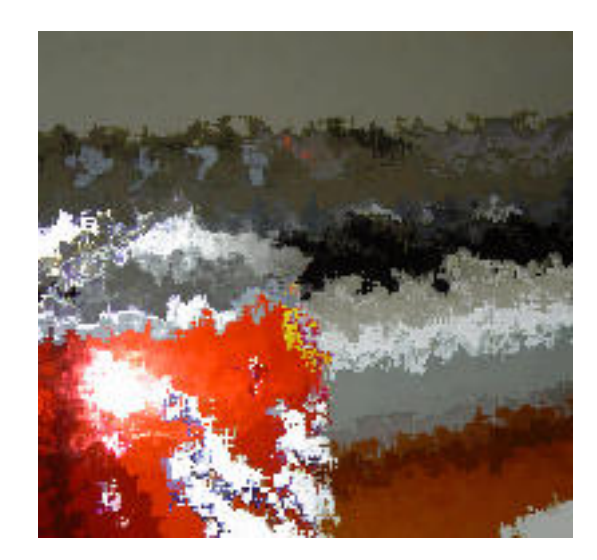

#### **Brush Strokes> Sprayed Strokes**

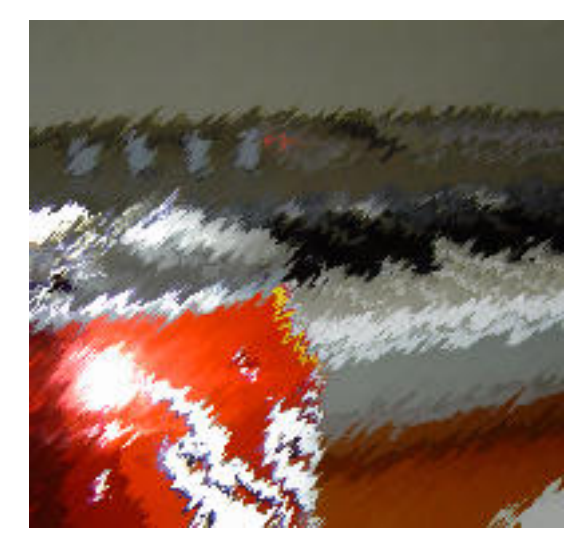

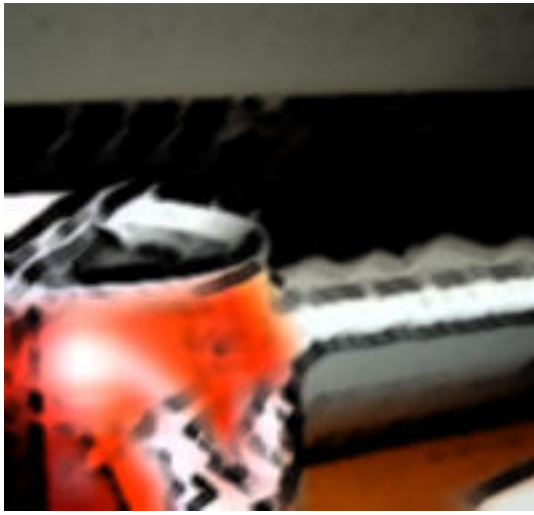

**Brush Strokes> Sumi-e**

**Distort> Diffuse Glow**

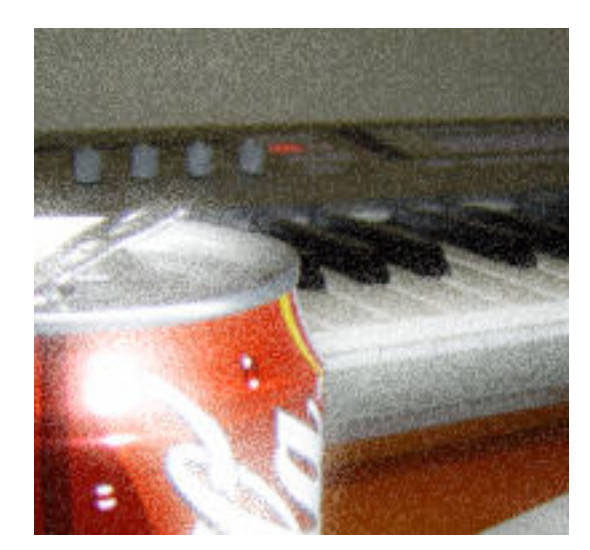

#### **Distort>Glass**

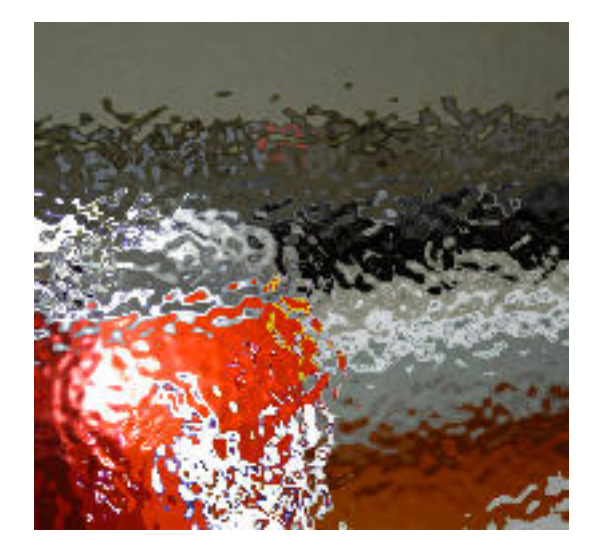

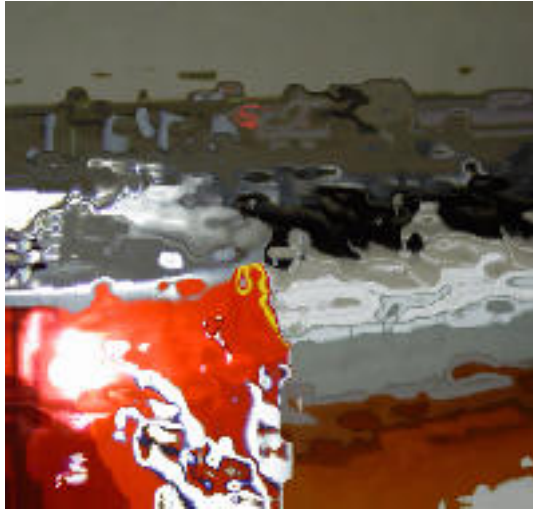

**Distort> Ocean Ripple**

**Distort>Pinch**

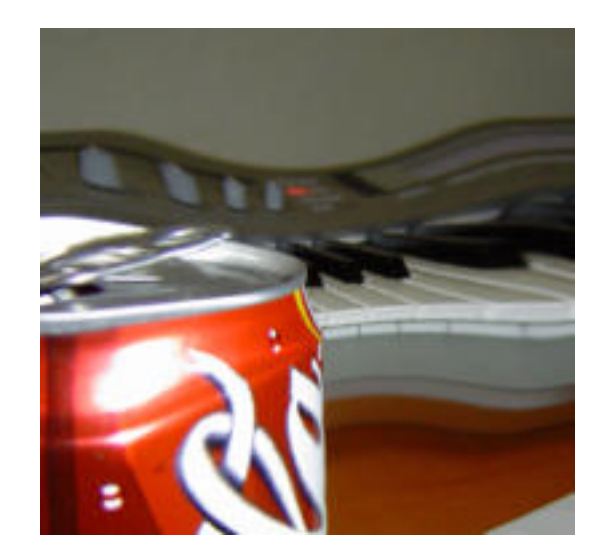

**Distort> Polar Coordinates**

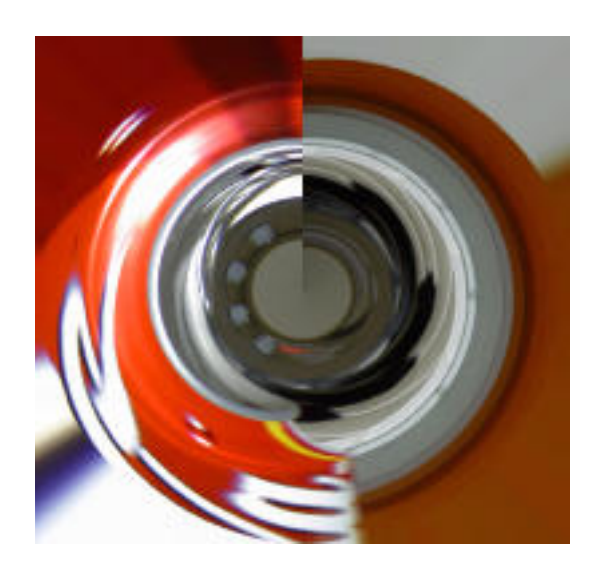

**Distort>Ripple**

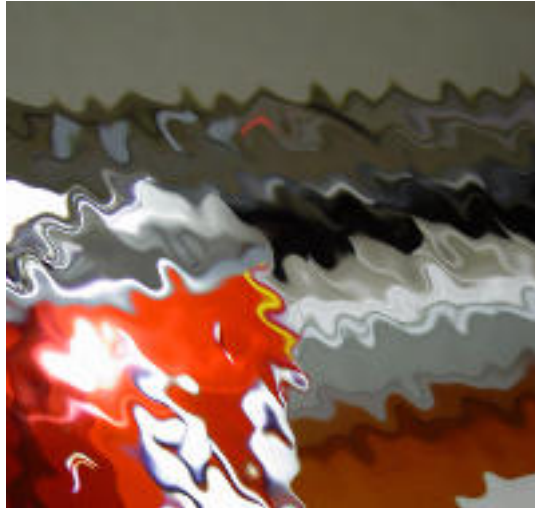

**Distort>Shear**

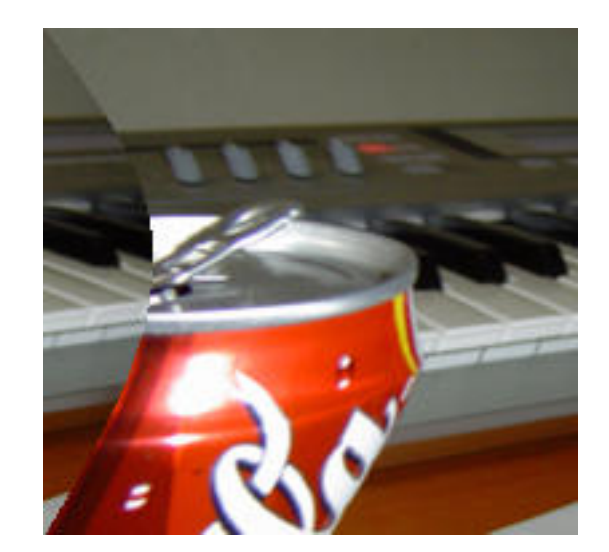

#### **Distort>Sphereize**

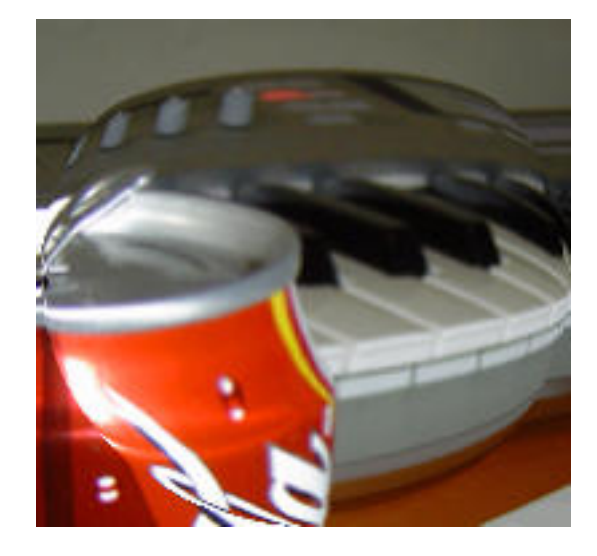

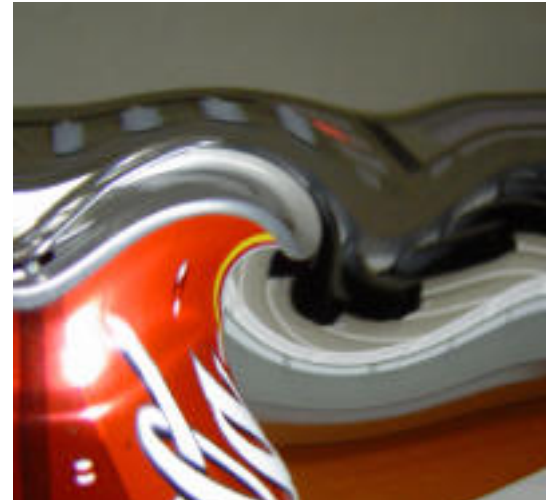

#### **Distort>Twirl**

**Distort> Wave**

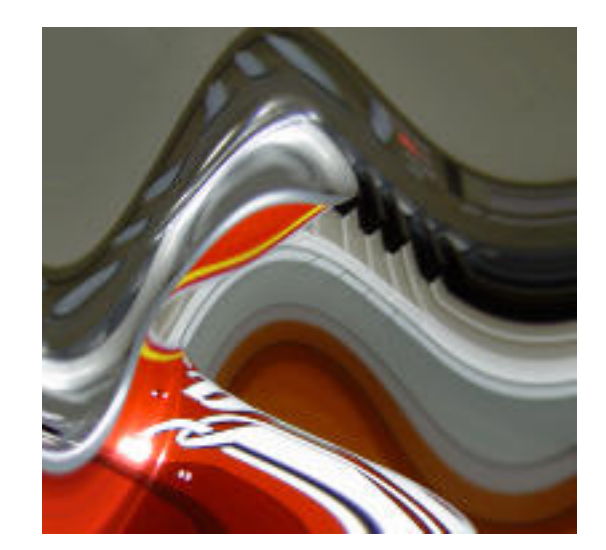

#### **Distort> Zig Zag**

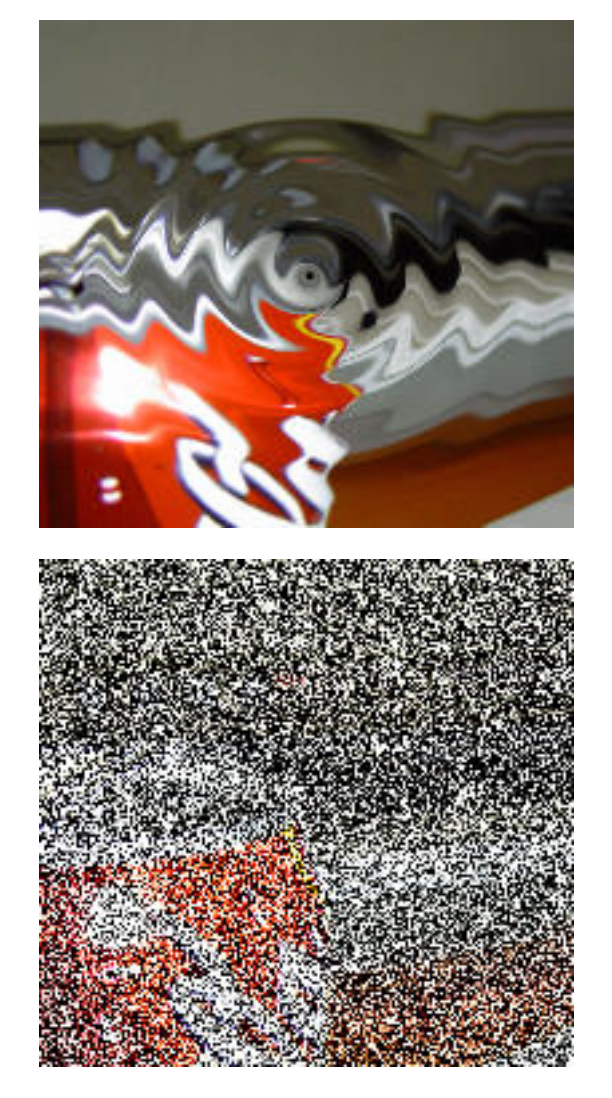

**Noise>Add Noise**

**Noise> Dust and Scratches**

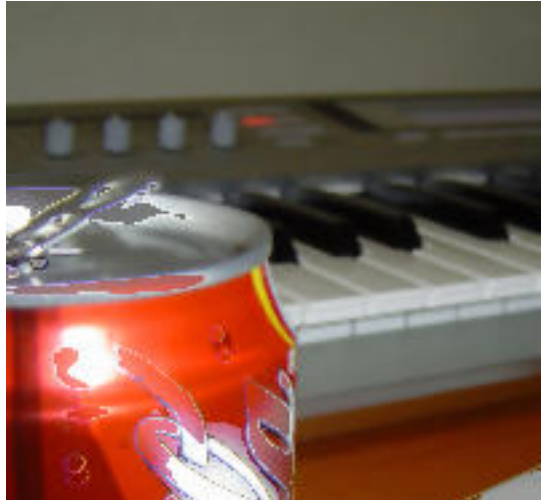

#### **Noise>Median**

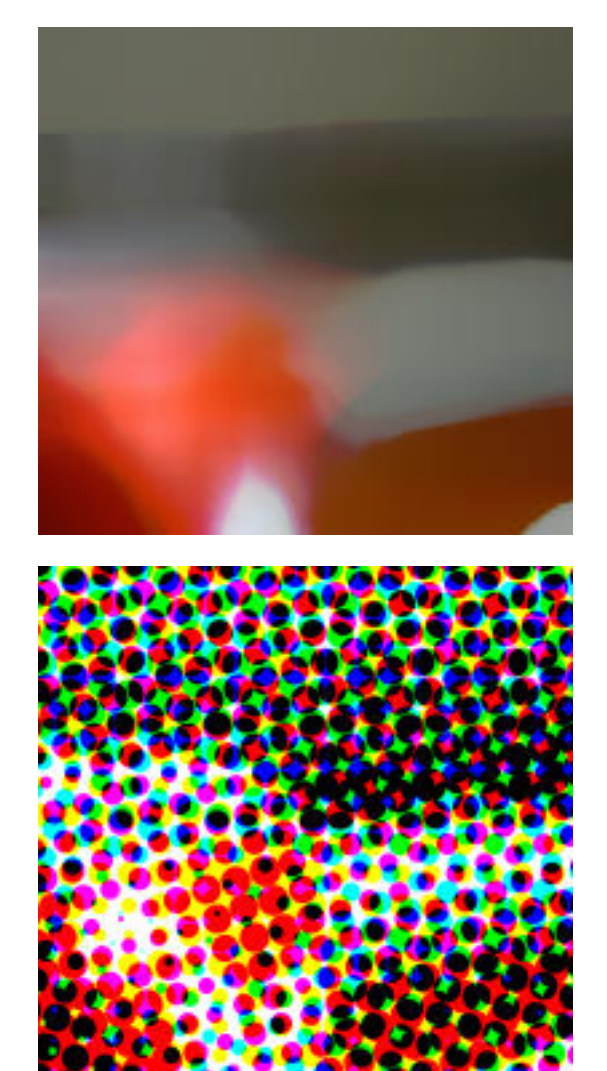

**Pixelate> Color Halftone**

**Pixelate> Crystallize**

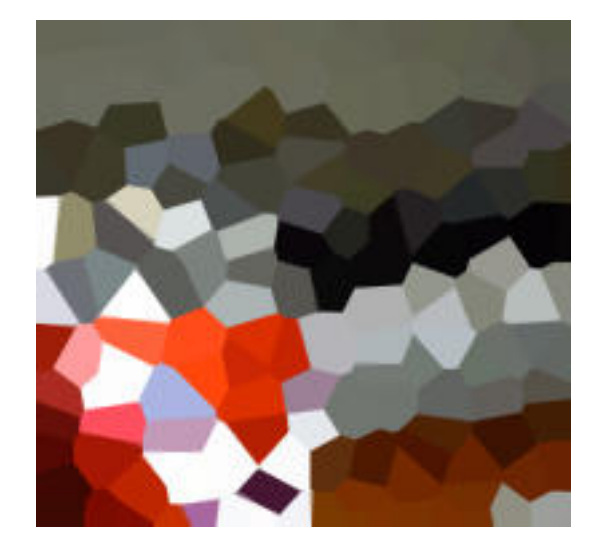

#### **Pixelate>Fragment**

![](_page_45_Picture_2.jpeg)

![](_page_45_Picture_3.jpeg)

### **Pixelate>Mezzotint**

**Pixelate>Mosaic**

![](_page_45_Figure_6.jpeg)

![](_page_46_Picture_2.jpeg)

Creates a random cloud in the selection based on the background and foreground colour.

#### **Render> Difference Cloud**

**Render>Clouds**

![](_page_46_Picture_6.jpeg)

**Render> Lens Flare**

![](_page_47_Picture_2.jpeg)

**Sharpen> Sharpen More**

![](_page_47_Picture_4.jpeg)

**Sketch> Bas Relief**

![](_page_47_Picture_6.jpeg)

#### **Sketch> Chalk and Charcoal**

![](_page_48_Picture_2.jpeg)

**Sketch>Charcoal**

![](_page_48_Picture_4.jpeg)

**Sketch>Chrome**

![](_page_48_Figure_6.jpeg)

#### **Sketch> Conte Crayon**

![](_page_49_Picture_2.jpeg)

**Sketch> Graphic Pen**

**Sketch> Halftone Pattern**

#### **Sketch> Notepaper**

![](_page_50_Picture_2.jpeg)

**Sketch> Photocopy**

![](_page_50_Picture_4.jpeg)

**Sketch>Plaster**

![](_page_50_Picture_6.jpeg)

#### **Sketch>Reticulation**

![](_page_51_Picture_2.jpeg)

**Sketch>Stamp**

![](_page_51_Picture_4.jpeg)

**Sketch>Torn Edges**

![](_page_51_Picture_6.jpeg)

#### **Sketch> Water Paper**

![](_page_52_Picture_2.jpeg)

#### **Stulize>Diffuse**

![](_page_52_Picture_4.jpeg)

#### **Stylize>Emboss**

![](_page_52_Figure_6.jpeg)

#### **Sylize>Extrude**

![](_page_53_Picture_2.jpeg)

![](_page_53_Picture_3.jpeg)

### **Stylize>Find Edges**

**Stylize> Glowing Edges**

![](_page_53_Picture_6.jpeg)

#### **Stylize>Solarize**

![](_page_54_Picture_2.jpeg)

**Stylize>Tiles**

**Stylize> Trace Contour**

![](_page_54_Figure_6.jpeg)

#### **Stylize>Wind**

![](_page_55_Picture_2.jpeg)

#### **Texture>Craquelure**

![](_page_55_Picture_4.jpeg)

**Texture>Grain**

![](_page_55_Picture_6.jpeg)

#### **Texture> Mosaic Tiles**

![](_page_56_Picture_2.jpeg)

#### **Texture>Patchwork**

![](_page_56_Picture_4.jpeg)

#### **Texture>Stained Class**

![](_page_56_Figure_6.jpeg)

#### **Texture>Texturizer**

![](_page_57_Picture_2.jpeg)

### PHOTOSHOP BASICS: THE VIEW AND WINDOWS MENUS

The View Menu is essential for zooming in and out and showing/hiding guides. If you don't see a particular palette on the screen, you can show them using the Windows Menu.